# **OWF Developer's Guide**

DOD GOSS

Exported on Oct 16, 2018

# **Table of Contents**

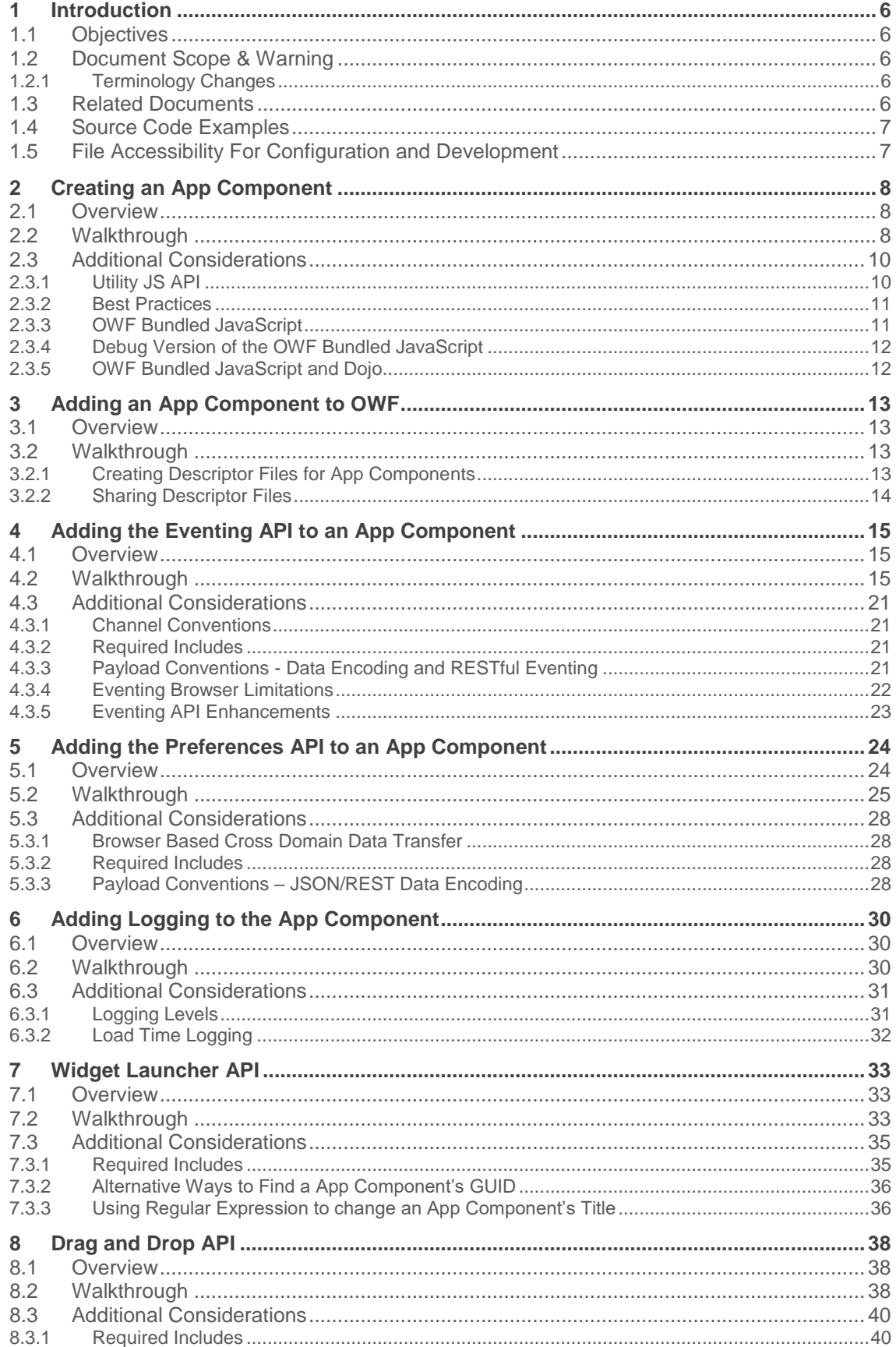

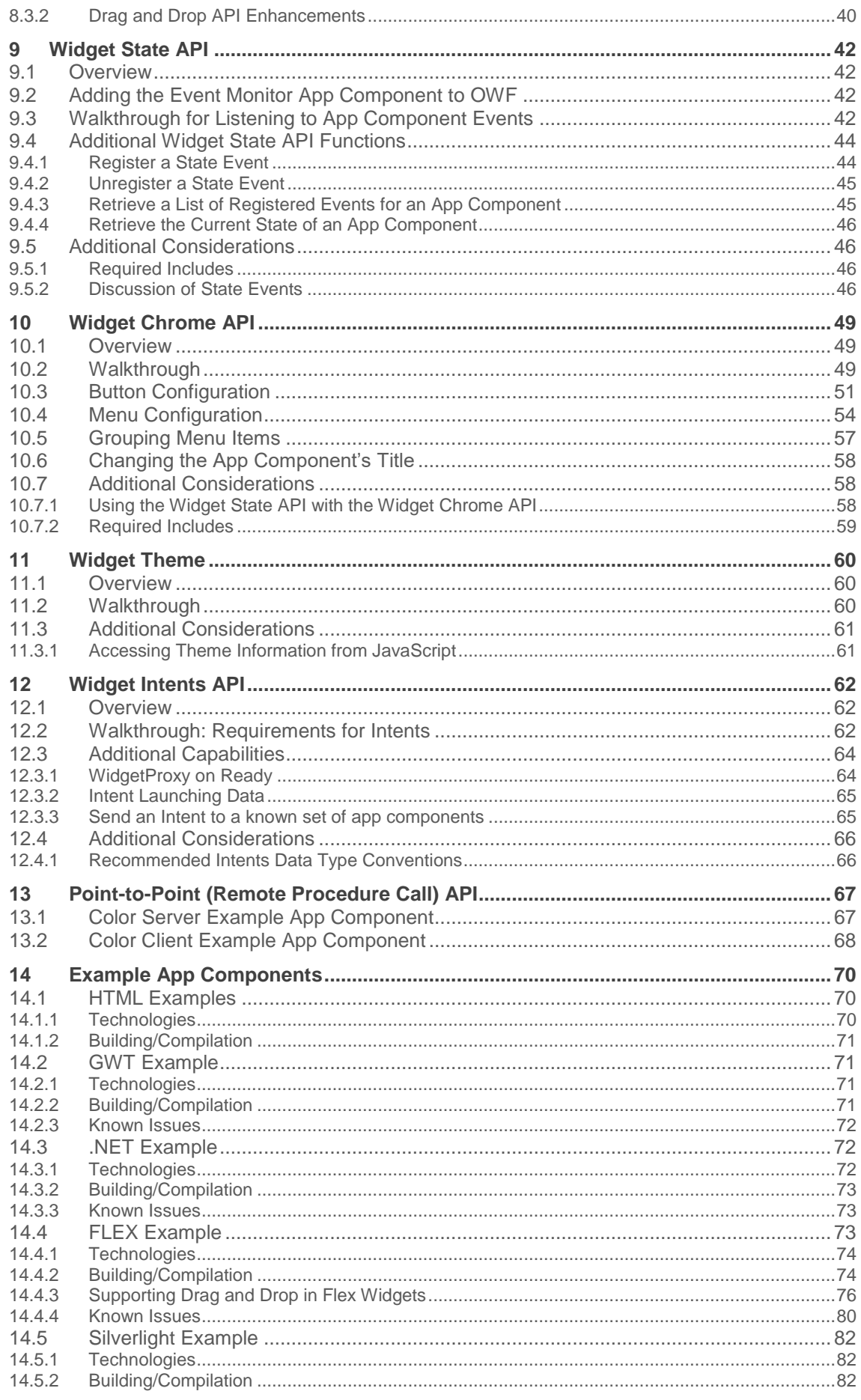

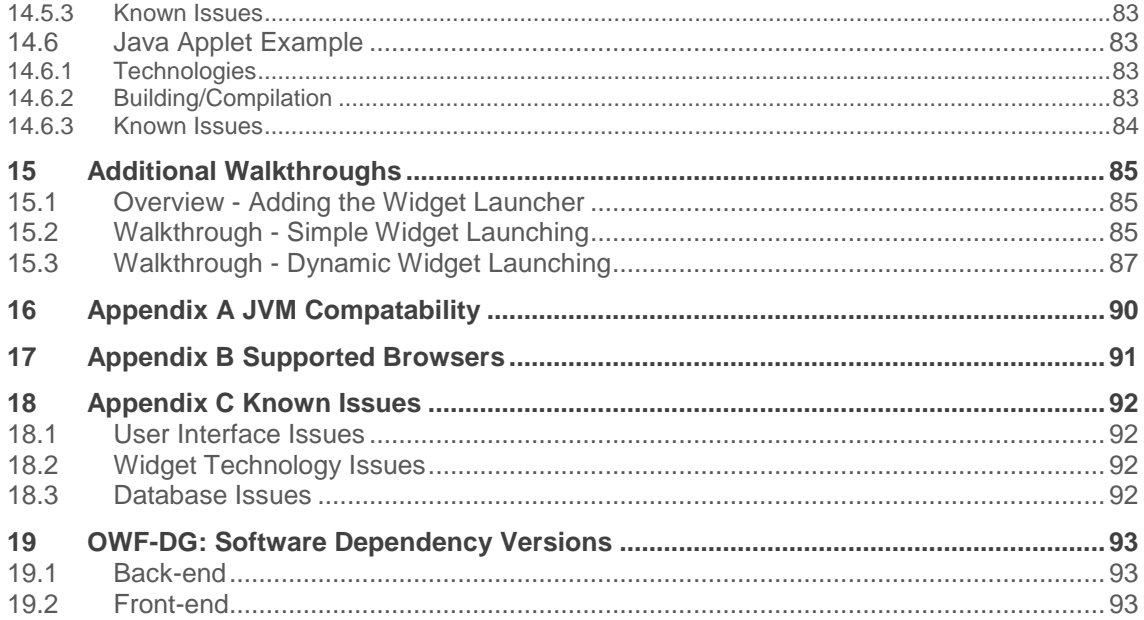

# **1 Introduction**

### **1.1 Objectives**

The purpose of this guide is to explain how to create a simple application component (app component) or integrate an existing app component into the OZONE Widget Framework (OWF).

# **1.2 Document Scope & Warning**

This guide is written for software developers who want to change an existing application into an OWF-compatible App Component(s) or understand the APIs available to them for building App Components.

WARNING: Some of the APIs are out-of-date in this document. If you run into problems, reference the sourcecode or contact the OZONE Development Team. After the forthcoming redesign, this document will be revised to reflect the most useful and accurate APIs.

### **1.2.1 Terminology Changes**

Previous versions of OWF use the term "widget" to refer to a light-weight, single-purpose application that provides a summary or limited view of a larger application. To follow nomenclature used for mobile devices, OWF has since updated its terminology in the application user interface and documentation. OWF now refers to widgets as "app components" and "dashboards" are now "applications." **The OWF backend does** *not* **follow this naming convention and still references "widget(s)" and "dashboard(s)" in the code.**

### **1.3 Related Documents**

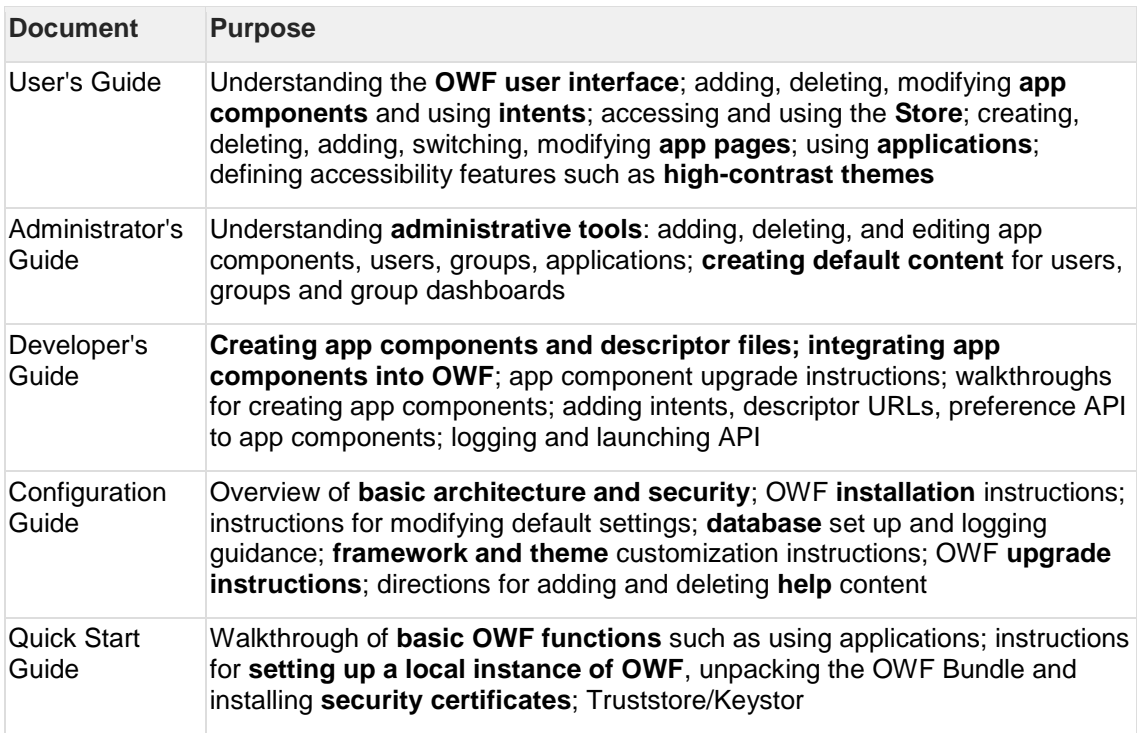

# **1.4 Source Code Examples**

All of the code examples listed in this document can be found in the owf.war. When unpacked or unzipped, the bundle will contain a /owf-sample-widgets.zip which contains .zip files of example app components with source code built in different technology stacks. The examples included in the distribution are detailed in section 14: Example App Components.

# **1.5 File Accessibility For Configuration and Development**

In addition to often-modified files found in the /etc directory, OWF now delivers critical API related files outside the .war file for easy accessibility, as well. The directory structure is as follows:

#### Figure 1: Configuration and Development File Locations

Within the highlighted folder structure, you will find the following:

- /etc/docs JavaScript API documentation
- /etc/tools Executable files for the creation of certificates and theme bundles
- /etc/widgets/css Stylesheet with implemented drag and drop feedback
- /etc/widgets/descriptor Template for an app component descriptor file
- /etc/widget/flash-dragAndDrop [-DragAndDropSupport.as](http://draganddropsupport.as/) that enables drag and drop in flash/flex widgets
- /etc/widget/images Images required for drag and drop feedback
- etc/widget/js contains the following:
- owf-widget-debug.js (OWF API for development)
- owf-widget-min.js (OWF API for production)
- dojo-1.5.0-windowname-only (required for Preferences API to work; previously located in the javascript directory)
- eventing (required for Eventing API to work in IE7; previously located in the JavaScript directory)

# **2 Creating an App Component**

### **2.1 Overview**

OWF App Components (previously known as OWF Widgets) are lightweight Web applications wrapped with a metadata definition that provide a description to the framework of how the component should load. The app component metadata definition contains a number of fields including a URL, Default Name, Default Height and Default Width properties.

OWF provides a suite of APIs that enable the developer to extend their Web application through the use of inter-widget communication, user preferences and internationalization.Each API is written in JavaScript so that app components can be built in a large variety of Web technologies.

Three key factors to keep in mind when creating an App Component are:

- OWF supports and encourages a decentralized deployment model. App Components are not required to be deployed on the same server as OWF and can be distributed throughout the enterprise.
- OWF is Web-technology agnostic. App Components can be written in the JavaScript capable technology of the developer's choice. OWF enabled applications have been built in varied technologies such as JavaScript (Dojo), Java (JSPs, GWT, JSF, Groovy, Grails), .NET (ASP.NET, C# .NET), Scripting Languages (PHP, Perl, Ruby on Rails), and Rich UI Frameworks/Plugins (Flex, Silverlight, Google Earth Plugin, Java Applets).
- OWF 6.0 added a DOCTYPE to the main page and thus became the first version of OWF to render in Standards Mode. In most browsers, app components will not be affected, as they will still be rendered in the mode to which they would otherwise default. However, in IE9, the rendering mode of child iframes (which is what app components are) is affected by the rendering mode of the parent page. Therefore, app components that do not have a DOCTYPE, and which would expect to be rendered in quirks mode, will instead be rendered in standards mode in IE9. This may impact the appearance of some app components. *Note: This is an issue existing in IE9 and not OWF.*
- To support Internet Explorer 10 and higher, the location that hosts App Component descriptor files must be Cross-origin resource sharing (CORS) enabled. Usually, the Web app used to create the App Component also serves as the host for the descriptor file. The method used to configure CORS support will vary based on the type of Web app platform used. For backwards compatibility, the format of the descriptor file itself is unchanged. The template is located in etc/widget/descriptor within the OWF bundle.

This document assumes that the reader has a development background and is familiar with their chosen technology stack. The walkthrough found throughout this document will focus on building a simple HTML/JavaScript Web application deployed to a Java Application Server.

### **2.2 Walkthrough**

This walkthrough explains the process of creating a simple Announcing Clock App Component using HTML and JavaScript, bundling the widget into a Web Application Archive (.war) file, and deploying that **.war** file to a server.

Note: All samples can be found in owf-sample-widgets.zip released with the OWF bundle.

#### **Step 1: Create the proper directory structure**

All Web applications use a standard hierarchy of subdirectories and special files. The root of the hierarchy defines the document root of the Web Application. In this walkthrough, the root directory will be the webapp directory. Accordingly, create a directory named **webapp**. (OWF ships with a webapp directory under \src\main in all the OWF Sample Widget's folders.)

All files under the webapp directory can be served to the client, except for files under the special directory WEB-INF. Under the webapp directory create a directory named WEB-INF. The WEB-INF directory houses files that are integral to the running of the Web application, but are not directly accessible from a discrete URL.

Next, create a new file called **web.xml** in the WEB-INF directory. The web.xml is the Web application deployment descriptor that configures the Web application.

Copy and paste the following code into the web.xml file:

```
<?xml version="1.0" encoding="UTF-8"?>
<web-app version="2.4" xmlns="http://java.sun.com/xml/ns/j2ee"
          xmlns:xsi="http://www.w3.org/2001/XMLSchema-instance"
          xsi:schemaLocation="http://java.sun.com/xml/ns/j2ee 
          http://java.sun.com/xml/ns/j2ee/web-app_2_4.xsd">
          <display-name>Simple Announcing Clock Widget</display-name>
</web-app>
```
The directory structure should read as follows:

Figure 2: Directory Structure

#### **Step 2: Create the Simple Announcing Clock App Component**

OWF ships with sample file found in AnnouncingClock.html which is located in the OWF Sample Widgets bundle under the following directory: html-widget.zip\src\main\webapp\clock.

To create the AnnouncingClock.html file in the webapp directory instead of using the sample that ships with OWF, copy and paste the following code into the AnnouncingClock.html file:

```
<html><head>
<script type="text/javascript">
function updateClock ( )
{
         var currentTime = new Date ( );
         var currentHours = currentTime.getHours ( ) ;
         var currentMinutes = currentTime.getMinutes ();
         var currentSeconds = currentTime.getSeconds ();
          // Pad the minutes and seconds with leading zeros, if required
         currentMinutes = ( currentMinutes < 10 ? "0" : "" ) +
currentMinutes;
         currentSeconds = ( currentSeconds < 10 ? "0" : "" ) + 
currentSeconds;
          // Choose either "AM" or "PM" as appropriate
         var timeOfDay = ( currentHours < 12 ) ? "AM" : "PM";
          // Convert the hours component to 12-hour format if needed
          currentHours = ( currentHours > 12 ) ? currentHours - 12 : 
currentHours;
          // Convert an hours component of "0" to "12"
          currentHours = ( currentHours == 0 ) ? 12 : currentHours;
          // Compose the string for display
          var currentTimeString = currentHours + ":" + currentMinutes + 
":" + currentSeconds + " " + timeOfDay;
```

```
 // Update the time display
          document.getElementById("clock").firstChild.nodeValue = 
currentTimeString; }
</script> 
</head>
<body onload="updateClock(); setInterval('updateClock()', 1000 )">
  The time is: <span id='clock'>&nbsp</span>
</body>
\langle/html>
```
With the addition of the **.html** file, the directory structure should now read as follows:

Figure 3: Directory Structure with AnnouncingClock.html File

When opened in a browser, the Announcing Clock App Component should look similar to Figure 4: Simple Announcing Clock App Component, shown below.

Note: Use URL **http(s)://servername.port/DIRECTORYFROMSTEP\_2/announcingclock/AnnouncingClock.html**.

Figure 4: Simple Announcing Clock App Component

#### **Step 3: Create a .war file**

A .war file is a Web application compressed into a single file. While directories and files can be copied directly onto the Web server, it is easier and more common to use a .war file.

To create the .war file for the Announcing Clock App Component, open a command prompt and navigate to the **\webapp** directory created in 2.2: Walkthrough. From the directory, the following command should be run:

iar cvf announcing-clock.war.

Note: The command path must contain a JDK bin folder. For example: **path=C:\Program Files\Java\jdk1.6.0\_18\bin;%PATH%**

#### **Step 4: Deploy the .war file to the Server**

The deployment method used depends on the Web application server. For the prepackaged OWF Tomcat server, the process is as simple as copying the **.war** file into the tomcat\webapps directory on the Web application server. In the event that a particular application server has different requirements, the appropriate Java application server documentation should be consulted for information on how the .war file should be deployed.

### **2.3 Additional Considerations**

### **2.3.1 Utility JS API**

The JavaScript Utility API is provided to allow the developer to determine whether or not the app component is running inside OWF. This is useful if the app component needs to render differently or has different defaults depending on whether or not it is running internal or external to OWF. For instance, if an app component is supposed to turn on logging when running inside OWF, the developer can use the JavaScript Utility API to determine this.

Note: In some previous versions of OWF, an app component launched outside of OWF would spawn an error in an alert window. Now, an app component can be launched and used outside OWF. And while certain features, both specific and critical to OWF, such as the launch of

security alert windows, preferences and eventing will not operate outside OWF, the error alert window will not launch, provided the app component URL is NOT appended with "**owf=true**". Moreover, APIs can often throw exceptions which can make an app component fail to load.

While originally defined in **is\util\widget\_utils.js**, the interface object now resides within the **Ozone.util** namespace. The entire namespace has been included in the OWF Widget JS bundles (both debug and min) for convenience.

Namespace Summary

#### **[OWF.Util](file:///C:/Documents%20and%20Settings/ssaylor/Desktop/OWF-help-7-GA/help/jsdoc/symbols/OWF.Util.html%23constructor)**

This method informs a widget developer if their widget is running in a Container, like OWF.

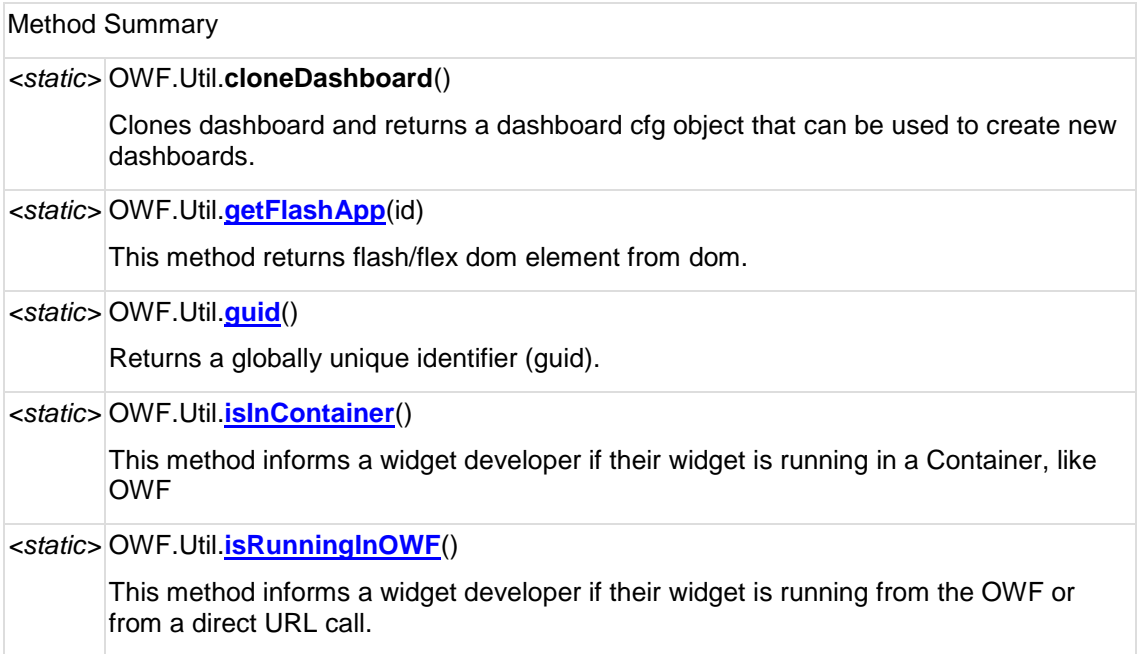

### **2.3.2 Best Practices**

Due to the complexity of the OWF APIs, a widget's ability to signal that it is ready to communicate with other widgets provides a helpful tool for developers. This ready signal is typically sent after the Web app has subscribed to channels, registered RPC functions and Intents, etc. Starting with OWF 6, there is a standard way for widgets to signal this ready status.

To signal that it is ready, a widget calls **OWF.notifyWidgetReady()** after it is finished setting up any communication mechanisms. The OWF Development Team recommends that any widget that uses OWF APIs makes the call. However, widgets that use the Widget Intents API's receive method must make this call.

### **2.3.3 OWF Bundled JavaScript**

All required OWF JavaScript is minified and bundled into one JavaScript file, found in **tomcat\webapps\owf\public\js\owf-widget.min.js**. This shields developers from future changes or upgrades to the underlying JavaScript files.

There are multiple ways that developers can reference the **owf-widget.min.js** file from their app components. One way is to hard-code a link to the file residing on a specific OWF. This has the disadvantage of tying the app component to a particular OWF instance. Another option is to include a copy of **owf-widget.min.js** with the app component itself, and to use a relative URL to reference it. This makes the app component independent of any particular OWF instance, but

ties the app component to a specific version of the **owf-widget.min.js** file. If there is a version mismatch between this file and the OWF version where the app component is run, then problems could arise.

The recommended way to include the **owf-widget.min.js** file into an app component is to create the script reference dynamically so that it always refers to the copy of **owf-widget.min.js** on the OWF server where the app component is currently running. The dynamic reference can be generated either server-side or client-side. To generate it server-side, use the "Referer" [sic] HTTP header, which will contain the URL of the main OWF page when the app component is launched. To retrieve the URL of the OWF instance for the app component's client-side code, use the following JavaScript:

```
JSON.parse(window.name).preferenceLocation.split('/prefs')[0];
```
*Note: The code example above uses the JSON object, which is not available by default in IE7. If IE7 support is needed, modify the code to use a different JSON parser or include the json2 JavaScript library in your application.*

### **2.3.4 Debug Version of the OWF Bundled JavaScript**

A debug version of OWF Bundled JavaScript is also provided. Developers can find **owf-widgetdebug.js** and **owf-widget-min.js** in **tomcat\webapps\owf.war\js-min**. The files are not minified and are useful for debugging. The version of OWF Bundled JavaScript may be included from the location below:

```
<script type="text/javascript" 
src="https://servername:port/owf/static/js/owf-widget-debug.js"></script>
```
Note: As a best practice, the developer should include the **owf-widget-debug.js** file into an app component by dynamically referencing the copy of **owf-widget-debug.js** on the OWF server where the app component is currently running; this helps make the app component less dependent on a specific OWF instance.

### **2.3.5 OWF Bundled JavaScript and Dojo**

The OWF bundled JavaScript file includes a custom build of the Dojo JavaScript Toolkit. This custom build of Dojo remaps dojo to owfdojo. This allows app component developers to include their own version of Dojo using the default dojo namespace. It is not recommended that developers use owfdojo as it may be removed in a future release.

# **3 Adding an App Component to OWF**

### **3.1 Overview**

OWF provides a App Component Manager, located by clicking the Administration link in the drop-down User Menu (you must be an OWF administrator to see the Administration link) and then click App Components. Administrators can use this manager to create app component descriptor files and add app component definitions to OWF. The manager allows an administrator to complete the app component definition or edit the descriptor URL in the user interface, then OWF maps the app component to users in the system. Once a app component definition has been created and mapped to a user, it will then be added to the user's App Components menu or toolbar depending on the app component type.

Due to the fact that an app component definition actually points to the URL of a lightweight Web application, an administrator is not required to update app component definitions unless the location of the app component changes.

### **3.2 Walkthrough**

### **3.2.1 Creating Descriptor Files for App Components**

Developers can save the App Component information in the descriptor file and then share that file with administrators. This allows administrators to import data instead of typing entries for each field. The administrator simply enters a URL and the app component's information is automatically retrieved from a descriptor file that a developer maintains. Administrators can change properties in the app component's definition once it has been added to OWF. However, an administrator's changes will only affect their deployment of OWF, unless the administrator exports those changes to the Web-accessible location where the descriptor URLs are stored.

Descriptor URLs offer several benefits. They reduce the risk of typing errors when entering app component data into the OWF interface. They allow for several installations of OWF to easily share app component information via the descriptor file. In addition, descriptor files can contain a universal name which is a developer-generated, custom identifier that can be used to identify the app component across multiple OWF instances.

• To support Internet Explorer 10 and higher, the location that hosts App Component descriptor files must be [CORS](http://en.wikipedia.org/wiki/Cross-origin_resource_sharing) enabled. Usually, the Web app used to create the App Component also serves as the host for the descriptor file. The method used to configure CORS support will vary based on the type of Web app platform used. For backwards compatibility, the format of the descriptor file itself is unchanged. The template is located in etc/widget/descriptor within the OWF bundle.

To create an app component descriptor URL, follow these instructions:

1) Sign in to OWF as an administrator.

2) Click the Administration link, located on the drop-down User Menu on the toolbar to open the Administration Tools. Select App Components to open the App Components Manager.

3) Click Create to open the App Component Editor.

4) Click "Don't have a descriptor URL?"

Populate the mandatory fields in the definition and click Apply.

Note: For more information about specific entry fields, please see the Administrator's Guide.

5) OPTIONAL: Add the capability to send intents. An Intent is simply an object describing an action and a data type. Sending an Intent should be tied to a user-generated action such as

clicking a button or link. (If the app component does not require an intent, skip this step.) Developers should use the App Component Editor to add and edit intents.

a) To add an intent, select the Intents tab in the App Component Editor and click Create.

b) Populate the following fields:

i. **Action** - The Action should be a verb describing what the user is trying to do (i.e. plot, pan, zoom, view, graph, etc.).

Note: Intents are NOT case sensitive.

ii. **Data Type** - The Data Type is an object containing the data that the intent is sending. It describes what type of data is being acted upon. The data type format is described in 12.4.1: Recommended Intents Data Type Conventions.

The format of the data depends solely on how the sending or receiving widget is expecting to use the data. For example, "application/vnd.owf.sample.price" tells the NYSE App Component's how to display price.

iii. **Send** – Checked by default, this field identifies if the app component can send intents.

iv. **Receive** –This field identifies if the widget can receive intents.

c) Click OK.

6) Return to the App Component Manager:

a) Select the new App Component.

b) Click the split Edit button, then select Export from the drop-down menu.

7) Enter a File Name (this will be the name of the HTML descriptor file) and click OK.

8) Save the file to a Web-accessible location like a directory where app component data is stored.

9) Return to the OWF user interface and open the App Component Manager. Select the new app component, and click Edit.

10) From the App Component Editor, enter the new Descriptor URL location, click Load, then, click Apply.

Note: From the App Component Editor, administrators can edit the app component descriptor URL. However, those changes will not change the "master" copy of the descriptor unless they replace the descriptor file stored at the Web-accessible location referenced above.

### **3.2.2 Sharing Descriptor Files**

There are two ways to share app component descriptors:

a) **Export the file** – To obtain an exportable HTML file, select the widget in the Widget Manager, click the split edit button and select Export. Exporting the widget descriptor URL only sends a copy of the file. The administrator will not receive future updates to that file that is stored on the Web-accessible location.

b) **Share the descriptor location** - Sending a link to the app component descriptor file that is stored on a Web-accessible location will enable the administrator to receive updates to the app component descriptor URL by clicking Load, then Apply in the App Component Editor.

# **4 Adding the Eventing API to an App Component**

### **4.1 Overview**

In order to create rich, interactive and integrated presentation-tier workflows, app components must be able to communicate with each other; one method to do this is via the Eventing, or Publish-Subscribe, API. The Eventing Framework is a client-side browser communication mechanism that allows app components to communicate with each other by using an asynchronous publish-subscribe messaging system.

App Components have the ability to send and receive data on named channels. All widgets can be built so they can publish messages to any channel, just as all widgets can be built to subscribe to any channel at any time.

There are two main components to the Eventing Framework. First is the supporting infrastructure within each application that routes messages. This piece is already implemented by OWF, and is mentioned only to explain how the Eventing infrastructure works. Second, and of more direct interest to developers, is the infrastructure available to each widget, detailed below.

### **4.2 Walkthrough**

This walkthrough will go through the process of creating a new widget called SecondTracker. The new widget will use the Eventing API to track how many seconds the Announcing Clock Widget has been running. See the section 2.2: Walkthrough section for more information on the proposed directory structure.

Note: The full code can be found in **SecondTracker.html** located in the OWF Sample Widgets bundle under the**\html-widgets.zip\src\main\webapp\clock**.

#### 1) **Copy relay file**

From the unzipped bundle, go to the \etc\widget\js\eventing folder, and copy the file rpc\_relay.uncompressed.html. Paste it into the owf-server-bundle\samples\htmlwidget\src\main\webapp folder.

Note: This is necessary for Internet Explorer 7 support.

#### 2) **Create the SecondTracker Widget**

In the webapp folder, create a file called SecondTracker.html. Copy and paste the following code into the file:

```
<h+ml><head>
       <title>Second Tracker</title>
</head>
<body>
     <div class="widgetContents">
            <div class="panel-header">
                Second Tracker
            </div>
            <div class="panel-body">
              <table class="messagePanel">
               <tr>
                     <td width="50%">Current Time:</td>
                    <td> <span id="currentTime"></span><br/>>br/> </td>
               \langle/tr>
               \langle +r \rangle <td width="50%">Connection Uptime (s):</td>
```

```
<td> <span id='minutesOnline'>0</span> </td>
                 \langle/tr>
                 \langle \text{tr} \rangle <td width="50%"> Received on channel: </td>
                      <td> <span id="channelName"></span> </td>
                 \langle/tr>
               </table>
             <div id="tracker-error-panel" class="error-panel">
                  <span id="error"></span>
            \langle/div>
            \langle/div\rangle</div></body>
\langle/html>
```
#### 3) **Import the JavaScript files**

To add the Eventing API to the widget, include the event manager script and its dependencies. To do this, copy and paste the following script tags into the head of the SecondTracker.html file:

```
<script type="text/javascript" 
src="https://servername:port/owf/static/js/owf-widget.min.js"></script>
```
Replace all occurrences of **[https://servername:port](https://servernameport/)** with the name of the server where OWF is running, for example, **[https://www.yourcompany.com:8443](https://www.yourcompany.com:8443/)**.

Note: The **owf-widget-min.js** file may be replaced with the debug version and may be hosted locally. Refer to the section 2.3.2: Best Practices in its entirety for more details on **owf-minified** files.

#### 4) **Add code that uses the Eventing API to subscribe to a channel**

Copy and paste the following code into the head of the SecondTracker.html file:

```
<script type="text/javascript">
        //The location is assumed to be at 
/<context>/js/eventing/rpc_relay.uncompressed.html if it is not set
        OWF.relayFile = '/owf-sample-
html/js/eventing/rpc relay.uncompressed.html';
       function trackerInit() { 
          document.getElementById('currentTime').innerHTML = new Date();
          var launchConfig = OWF.Launcher.getLaunchData();
          if(!launchConfig) {
             // Not launched
             document.getElementById("error").innerHTML = "Widget was 
launched manually";
             document.getElementById("tracker-error-panel").style.display 
= 'block';
              // Receive clock broadcast in a default manner
              OWF.Eventing.subscribe("ClockChannel", this.update);
 }
          else {
             // We are expecting the channel to listen on to be passed in
```

```
dynamically.
             // Update it on the page
            var launchConfigJson = OWF.Util.parseJson(launchConfig); var channelToUse = launchConfigJson.channel;
             document.getElementById("channelName").innerHTML = 
channelToUse; 
             // intialize the time clock on the page.
             document.getElementById('currentTime').innerHTML = new 
Date();
             // Make sure we do not see the error panel
             document.getElementById("tracker-error-panel").style.display 
= 'none';
             OWF.Eventing.subscribe(channelToUse, this.update);
          }
       }
      /**
       * The function called every time a message is received on the 
eventing channel
      \star var update = function(sender, msg) {
         var count = 
parseInt(document.getElementById('minutesOnline').innerHTML);
         count = count +1;
          document.getElementById('minutesOnline').innerHTML = count;
          document.getElementById('currentTime').innerHTML = msg;
       };
       owfdojo.addOnLoad(function() {
         OWF.ready(trackerInit);
       });
       </script>
```
The code above performs several functions:

a) The **relayFile** is configured by setting **OWF.relayFile** to the location of the file. (In the above example **owf-sample-html** is assumed to be the root context.) The developer must replace **/owf-sample-html/js/eventing** with the correct relative location of the **rpc\_relay.uncompressed.html** file (see the note below for more information).

Note: Pay attention to the **OWF** relay file argument. In order to work correctly, the relay **file must be specified with full location details, but without a fully qualified path.** In the case where the relay is residing at **<http://server/path/relay.html>**, the path used must be from the context root of the local widget. In this case, it would be **/path/relay.html**. Do not include the protocol.

Within the first method, **trackerInit**, the widget subscribes to the channel ClockChannel, passing in its update function. To do this, include additional logic that determines if SecondTracker was launched using the WidgetLaunch API. Please see 7: Widget Launcher API for additional details.

b) The second method, update, serves as a callback for the Eventing framework. Whenever a message is broadcast on the channel that the update function was subscribed to (in this case, ClockChannel), the function will be invoked. All Eventing callback functions should take two arguments - sender and message. When the update function is fired, the count is incremented, and the innerHTML of the currentTime span is updated to reflect the message sent by the clock. c) The third method contains code to be executed when the page loads.

OWF.ready is called when the page loads by the line below:

```
owfdojo.addOnLoad(function() {
         OWF.ready(trackerInit);
 });
```
Opening the SecondTracker widget (http(s)://servername:port/announcingclock/SecondTraker.html) in a browser should look similar to the following figure.

Figure 5: SecondTracker Widget

5) **Update the Announcing Clock Widget to use the Eventing API to publish to a channel**

The AnnouncingClock must be updated to publish messages on the expected channel.

Replace the code in the AnnouncingClock.html file with the following:

```
<html> <head>
    <title>Announcing Tracker</title>
   // This line includes the debug API included in the AnnouncingClock's 
sample webapp directory.
   // In a production environment and an OWF bundle, owf-widget-debug.js 
is located in the
   // /owf/js-min directory.
   <script type="text/javascript" src="../static/js/owf-widget-
debug.js"></script>
    <script type="text/javascript">
       //The location is assumed to be at 
/<context>/static/js/eventing/rpc_relay.uncompressed.html if it is not 
set
       OWF.relayFile = '/owf-sample-
html/js/eventing/rpc_relay.uncompressed.html';
      var logger = OWF.Log.getDefaultLogger();
       var appender = logger.getEffectiveAppenders()[0];
       // Enable logging
       appender.setThreshold(log4javascript.Level.INFO);
       OWF.Log.setEnabled(false);
       function updateClock() {
         var currentTime = new Date ();
         var currentHours = currentTime.getHours ();
          var currentMinutes = currentTime.getMinutes ( );
         var currentSeconds = currentTime.getSeconds ();
          // Pad the minutes and seconds with leading zeros, if required
         currentMinutes = ( currentMinutes < 10 ? \overline{0}" : "" ) +
```

```
currentMinutes;
        currentSeconds = ( currentSeconds < 10 ? "0" : "" ) +
currentSeconds;
          // Choose either "AM" or "PM" as appropriate
         var timeOfDay = ( currentHours < 12 ) ? "AM" : "PM";
          // Convert the hours component to 12-hour format if needed
          currentHours = ( currentHours > 12 ) ? currentHours - 12 : 
currentHours;
          // Convert an hours component of "0" to "12"
          currentHours = ( currentHours == 0 ) ? 12 : currentHours;
          // Compose the string for display
          var currentTimeString = currentHours + ":" + currentMinutes + 
":" + currentSeconds + " " + timeOfDay;
          // Update the time display
          document.getElementById("clock").firstChild.nodeValue = 
currentTimeString;
          OWF.Eventing.publish("ClockChannel", currentTimeString);
          // Log a message
          if (currentSeconds % 10 == 0) {
             logger.debug(currentTimeString);
 }
       }
       function initPage() {
          updateClock();
          msg = 'Running in OWF: ' + 
(OWF.Util.isRunningInOWF()?"Yes":"No");
          document.getElementById("message-panel").innerHTML = msg;
          document.getElementById("message-panel").style.display = 
'block';
         setInterval('updateClock()', 1000)
       }
       owfdojo.addOnLoad(function() {
         OWF.ready(initPage);
       });
       </script>
    </head>
    <body>
     <div class="widgetContents">
           <div class="panel-header">
               Announcing Clock
          \langle div>
```

```
 <div id="error-panel" class="error-panel">
            </div>
            <div class="panel-body">
                 <div class="clock-frame">
                   <span id="clock">&nbsp;</span>
                \langle/div>
           \langlediv>
            <div class="button-panel">
            </div>
            <div id="message-panel" class="message-panel">
            </div>
        \langlediv>
    </body>
\langle/html>
```
Notice, that the following JavaScript has been added into the head of the AnnouncingClock.html file created in the 2.2: Walkthrough:

```
<script type="text/javascript" src="../static/js/owf-widget-
debug.js"></script>
```
Note: In production environments, **owf-widget-debug.js** is found in the **js-min** directory.

The updateClock function has been modified to publish the current time. See the code snippet below:

OWF.Eventing.publish("ClockChannel", currentTimeString);

Once complete, any widget that subscribes to ClockChannel will receive messages broadcast from this widget. Once this widget is closed, the broadcast will stop.

The full code can be found in AnnouncingClock\_Eventing.html located in the OWF Sample Widgets bundle under the **\html-widgets.zip\src\main\webapp\clock** directory.

#### 6) **Deploy changes**

To implement the changes, deploy the SecondTracker.html and the modified AnnouncingClock.html files to the Web application server. (The deployment method used depends on the Web application server. Usually it can be done by re-bundling the .war file with the new SecondTracker.html and AnnouncingClock.html files and then copying the .war file into the \webapps directory on the Web application server. See the Web application server documentation for information on the best practices for deploying changes.)

#### 7) **Add the SecondTracker and Announcing Clock Widgets to OWF**

For the Eventing to function correctly, add the SecondTracker.html and the modified AnnouncingClock.html files to OWF via the OWF Admin page. For details on how to do this, see section 3: Adding an App Component to OWF.

#### 8) **Testing the SecondTracker and Announcing Clock Widgets in OWF**

To launch and test the newly modified widgets, deploy them on OWF. For details, please see the walkthrough in section 3.2: Walkthrough.

### **4.3 Additional Considerations**

### **4.3.1 Channel Conventions**

It is important to use a unique channel name so widgets are not accidentally published or subscribed to a pre-existing channel. One approach is to use a hierarchical naming pattern with the levels of the hierarchy separated by a dot (.). To form a unique channel, prefix the channel name with a customer domain name reversing the component order. For example, if developing a widget for a company with the domain name of [mycompany.com,](http://mycompany.com/) the channel name's prefix would be com.mycompany. From that point, naming conventions for an individual's organization can be used to complete the channel name.

### **4.3.2 Required Includes**

Here is the complete list of scripts needed to successfully use the Eventing API:

<script type="text/javascript" src=["https://servername:port/owf/static/js/owf](https://servernameport/)[widget.min.js"></script>](https://servernameport/)

<script type="text/javascript">

//The location is assumed to be at /<context>/static/js/eventing/rpc\_relay.uncompressed.html if it is not set

//OWF.relayFile = '/<context>/static/js/eventing/rpc\_relay.uncompressed.html';

</script>

Replace all occurrences of **[https://servername:port](https://servernameport/)** with the name of the server where OWF is running, for example, **[https://www.yourcompany.com:8443](https://www.yourcompany.com:8443/)**. Replace all occurrences of <context> with the root context of your Web application

### **4.3.3 Payload Conventions - Data Encoding and RESTful Eventing**

It is acceptable to directly encode the data broadcasted on Eventing channels as a simple string. This approach works when sending only a single variable. While a flat string would require the least amount of overhead, it leads to rigid code in the data, especially if the complexity of the sent data increases, because the code that parses the string may not be flexible. In that case, refactoring the message payload may break contract with established listening widgets.

Sending JSON objects with the data directly embedded is an approach that leads to considerably more flexible code. This process allows for the adding of additional data without having to recode widgets that may not have been updated to communicate with the most current version of the broadcasting widget.

While simple strings and JSON objects will work well for many use cases, there are two situations in which widget developers can run into issues**:**

a) The information that is being sent has potential security concerns.

b) The size of information to be passed is large (such as a data set with hundreds of rows). Sending large quantities of information across the client browser can cause memory and performance issues.

The solution in both cases is to send a reference to the information rather than the information itself. The standardized best practice for sending said information is to send a REST URI encoded as a JSON object that contains the correct way to look up this information. The JSON object would then be parsed by the receiving widget and acted upon appropriately.

Currently, the standardized JSON object has only one field, dataURI. Later versions of this standard may contain additional fields. Adhering to this standard will ensure that other OWF compliant widgets will be able to communicate effectively.

A sample JSON object with a REST URI is described below:

```
{
   dataURI: 'https://server/restful/path/to/object'
}
```
For a widget to make information available to other OWF widgets, by exposing a REST API, it is important to guarantee that REST information will be accessible via cross-domain through AJAX calls. By default, many browsers will prevent such a call from succeeding and therefore developers must take explicit steps to make their application function correctly.

The recommended approach is to use the relatively recent Cross-Origin Resource Sharing (CORS) standard, which allows the browser and the server to cooperate in a way which safely allows cross origin calls to succeed. See the official CORS specification for details: <http://www.w3.org/TR/cors/> .

One downside to CORS is that it is not supported by older browsers such as Internet Explorer 7. If you wish to support these browsers, the recommended approach is to use Dojo's [window.name](http://window.name/) technique. The Dojo windowname library is already included with OWF as it is the solution that OWF uses to make cross-domain AJAX calls to the Preference API.

More details can be found about the [window.name](http://window.name/) technique here: <http://www.sitepen.com/blog/2008/07/22/windowname-transport/>

Two additional techniques that developers may wish to take into consideration are:

- JSONP, details of which can be found here: <http://bob.pythonmac.org/archives/2005/12/05/remote-json-jsonp/>
- Subspace, details of which can be found here:<http://www2007.org/papers/paper801.pdf>

### **4.3.4 Eventing Browser Limitations**

Microsoft Internet Explorer 7 has a maximum URL length of 2,083 characters. See the the Microsoft knowledge base article for more information [http://support.microsoft.com/kb/208427.](http://support.microsoft.com/kb/208427)

In versions of OWF prior to OWF 5, this limit on the URL would also limit the maximum size of the eventing message payload in Internet Explorer 7. However, in OWF 5 upgrades were made to allow more than 2,000 characters to be sent. This was accomplished by breaking up the large messages into smaller chunks each less than 2000 characters in size and sending each chunk individually. This approach allows larger messages to be sent at the cost of performance. It is still recommeneded to follow guidelines in section 4.3.3: Payload Conventions - Data Encoding and RESTful Eventing due to the concerns described in that section.

### **4.3.5 Eventing API Enhancements**

OWF automatically enables Eventing and Drag and Drop. By automatically enabling Eventing, an app componet in a floating window (like the Desktop or Tabbed application layouts) activates when a user clicks inside it. Without Eventing, users would have to click once to focus the app component and then click a second time to activate it. Eventing also activates Drag and Drop indicators. For example, an app component will activate when a user drags the mouse over it.

# **5 Adding the Preferences API to an App Component**

### **5.1 Overview**

The OWF Preference JavaScript API provides a convenient mechanism for the developer to store user specific data to the OWF database. A user preference is simply a string value that is uniquely mapped to a user, name and namespace combination. In the walkthrough below, a military time checkbox will be added to the Announcing Clock app component developed in the section 2.2: Walkthrough. The state of this check box, whether it has been checked or not, is stored in a user preference. The following is a screenshot of this preference taken from OWF's Preference dialog:

#### Figure 6: Preferences Dialog

The namespace should use a hierarchical naming pattern to avoid a naming collision with other widgets. The value can be any string value including JSON.

The preference API comprises the following:

- getUserPreference({namespace: 'namepace', name:'name', onSuccess:onSuccess, onFailure:onFailure});
- setUserPreference({namespace: 'namespace',name: ' name', value: 'value', onSuccess:onSuccess, onFailure:onFailure});
- deleteUserPreference({namespace: 'namepace', name:'name', onSuccess:onSuccess, onFailure:onFailure});

Each of these methods communicates with the server asynchronously and therefore requires the use of callback functions to provide the results of the requested operation.

For all three methods, the onSuccess callback should be a callback function that expects one argument to be passed in: a JSON object of the following structure:

```
{ "value":"true",
         "path":"militaryTime",
         "user":
 {
                 "userId":"testAdmin1"
         },
         "namespace":"com.mycompany.AnnouncingClock"
}
```
In getUserPreference, this is the preference retrieved. In setUserPreference, this is the preference object to be created. And in deleteUserPreference, this is the object deleted.

If an object is not found on a getUserPreference, a different JSON object is returned to the onSuccess function, which looks like this:

```
{
          preference: null,
               success: true
}
```
If an error occurs, such as a 500: Internal Server Error, the onFailure callback is executed. It is passes two arguments, as follows:

```
function onFailure(errorMessage, statusCode) {
         alert('Error ' + errorMessage);
         alert(statusCode);
}
```
errorMessage is a String describing the issue, while errorCode is a numeric code indicating the HTTP error code returned by the server.

### **5.2 Walkthrough**

This walkthrough will expand on the AnnouncingClock.html app component created in the section 2.2: Walkthrough, by adding a "Military Time" checkbox whose state is stored in the OWF database using the OWF preference JavaScript API.

#### **Step 1: Add the Required Libraries**

The following JavaScript libraries must be added to the AnnouncingClock.html and are required for the proper execution of the OWF Preference JavaScript API. Add the following script statements right after the opening head tag:

```
<script type="text/javascript" 
src="https://servername:port/owf/static/js/owf-widget.min.js"></script>
<script type="text/javascript">
owfdojo.config.dojoBlankHtmlUrl = '../static/vendor/dojo-1.5.0-
windowname-only/dojo/resources/blank.html';
</script>
```
Replace all occurrences of [https://servername:port](https://servernameport/) with the name of the server where OWF is running, for example, [https://www.yourcompany.com:8443.](https://www.yourcompany.com:8443/) Additionally, be sure to verify that the windowname library paths point to the local installation.

#### **Step 2: Add the Military Time Checkbox**

Add the HTML markup for the check box inside the body tag after <span id='clock'>&nbsp</span> (the clock span tag) in the AnnouncingClock.html **file:** 

```
<br>Use Military Time:<input id="checkboxMilitaryTime" type="checkBox" 
onClick="militaryTimeCheckboxChanged(this.checked);"/>
```
The onClick event will be used to save the state of the check box.

#### **Step 3: Persist the Checkbox State**

Add the following code within the script tag:

```
function onSetFailure(error,status) {
    console.log("Got an error updating preferences! Status Code: " + 
status
                             + ". Error message: " + error);
};
function militaryTimeCheckboxChanged(checkedState) {
     this.militaryTime = checkedState;
     OWF.Preferences.setUserPreference(
        {namespace:'com.mycompany.AnnouncingClock',
         name:'militaryTime',
         value:checkedState,
         onSuccess:function(){},
         onFailure:onSetFailure});
}
```
OWF.Preferences.setUserPreference will create or update the following preferences:

- A *namespace* of 'com.mycompany.AnnouncingClock'
- A *name* of 'militaryTime'
- A *value* of either true or false depending on whether or not the military time checkbox is checked
- The callback function is executed if the user preference is successfully stored in the database. Since no action is required under a successful completion in this walkthrough, we are passing a no-op function.
- The *onFailure* callback function that will log the error message if an error occurs.

#### **Step 4: Initialize the Checkbox with the Saved State**

Change the body's onload event to clockInit():

```
<body onload="clockInit(); setInterval('updateClock()', 1000 )">
```
Add the following code within the script tag:

```
function onGetFailure(error,status) {
   if (status != 404) {
 console.log("Got an error getting preferences! Status Code: "
 + status + ". Error message: " + error);
    }
}
function onGetMilitaryTimeSuccess(pref){
    if (pref.value == 'true'){
        this.militaryTime = true;
       document.getElementById('checkboxMilitaryTime').checked = true;
    }
    else{
        this.militaryTime = false;
        document.getElementById('checkboxMilitaryTime').checked = false;
    }
    updateClock();
}
function clockInit (){
    OWF.Preferences.getUserPreference(
```

```
 {namespace:'com.mycompany.AnnouncingClock',
 name:'militaryTime',
 onSuccess:onGetMilitaryTimeSuccess,
 onFailure:onGetFailure});
```
The body's onload event calls the clockInit method which retrieves the user's com.mycompany.AnnouncingClock.militaryTime preference asynchronously. After successfully retrieving the user preference, the getUserPreference method invokes the onGetMilitaryTimeSuccess callback function passing the retrieved preference object. The value is read from the preference object and is used to update the state of the checkbox in the Document Object Model (DOM).

#### **Step 5: Update the Time Display to Accommodate Military Time**

Replace the updateClock function with the following:

}

```
function updateClock ( ){
   var currentTime = new Date ( );
   var currentHours = currentTime.getHours ();
   var currentMinutes = currentTime.getMinutes ();
    var currentSeconds = currentTime.getSeconds ( );
    // Pad the minutes and seconds with leading zeros, if required
   currentMinutes = ( currentMinutes < 10 ? "0" : "" ) + currentMinutes;
   currentSeconds = ( currentSeconds < 10 ? "0" : "" ) + currentSeconds;
    var timeOfDay = '';
     // Convert the hours component to 12-hour format if needed
    if (!this.militaryTime)
     {
         // Choose either "AM" or "PM" as appropriate
        timeOfDay = ( currentHours < 12 ) ? "AM" : "PM";
        currentHours = ( currentHours > 12 ) ? currentHours - 12 : 
currentHours;
        // Convert an hours component of "0" to "12"
        currentHours = ( currentHours == 0 ) ? 12 : currentHours;
 }
     // Compose the string for display
   var currentTimeString = currentHours + ":" + currentMinutes + ":" +
currentSeconds + " " + timeOfDay;
     // Update the time display
     document.getElementById("clock").firstChild.nodeValue = 
currentTimeString;
}
```
The current time will now be displayed in either regular or military time depending on the state of the military time checkbox.

#### **Step 6: Create a .war File**

A .war file is a Web application compressed into one file. While directories and files can be copied directly onto the Web server, it is easier, and more common to use a .war file.

To create the .war file for the announcing clock widget, open a command prompt and navigate to the webapp directory. Then run the following command:

```
jar cvf announcing-clock.war .
```
#### **Step 7: Deploy the .war File to the Server**

The deployment method used depends on the Web application server. Usually it is as simple as copying the .war file into the webapps directory on the Web application server. See the specific Web application server documentation for information on the best practices for deploying changes.

The app component should now look like this:

Figure 7: Announcing Clock Widget With Preferences API

The code for this walkthrough can be found in AnnouncingClock\_Preference.html located in the OWF bundle under the samples\html-widgets.zip\src\main\webapp\clock directory.

#### **Step 8: Testing the SecondTracker and Announcing Clock Widgets in OWF**

To launch and test the newly modified widgets, they must be deployed to OWF. For details, please see section 3: Adding an App Component to OWF.

### **5.3 Additional Considerations**

### **5.3.1 Browser Based Cross Domain Data Transfer**

The OWF Preference JavaScript API uses Dojo's windowname transport to access the OWF application server from externally hosted widgets. See a discussion of the [Dojo window name](http://www.sitepen.com/blog/2008/07/22/windowname-transport/)  [transport.](http://www.sitepen.com/blog/2008/07/22/windowname-transport/)

The windowname transport is distributed within the OWF bundle and is located in the \javascript\dojo-1.5.0-windowname-only directory. However, it is no longer necessary to include these JavaScript files explicitly because they are included in the **owf-widget-min.js** bundle.

### **5.3.2 Required Includes**

Here is the complete list of scripts needed to successfully use the preference API:

```
<script type="text/javascript" 
src="https://servername:port/owf/static/js/owf-widget.min.js"></script>
```
Replace all occurrences of [https://servername:port](https://servernameport/) with the name of the server where OWF is running, for example, [https://www.yourcompany.com:8443.](https://www.yourcompany.com:8443/) Additionally, be sure to verify that the windowname library paths point to the local installation.

### **5.3.3 Payload Conventions – JSON/REST Data Encoding**

In order to avoid name collisions with user preferences defined by other widgets, always use a hierarchical naming pattern with the levels of the hierarchy separated by a dot (.). To form a unique namespace, prefix the internet domain name, reversing the component order. For example, if developing a widget for a company with the domain name of [mycompany.com](http://mycompany.com/) then the namespace prefix would be com.mycompany. From that point, organizational naming conventions can be applied to the rest of the namespace.

To store several pieces of information, multiple user preferences can be created. As an alternative, they can be aggregated into one logical object, converted into a JSON string, and stored into one user preference. For example, consider storing a user's first, middle and last name. Using the first option would require the use of the following three user preferences:

1) com.mycompany.widget.firstName

2) com.mycompany.widget.middleName

3) com.mycompany.widget.lastName

Using the second option would require just one user preference using the following JSON string:

```
{"firstName" : "John",
"middleName" : "Quincy",
"lastName" : "Adams" }
```
While simple strings and JSON objects will work well for many use cases, there are two situations in which widget developers can run into issues:

a) The information that is being sent has potential security concerns.

b) The size of information to be passed is large (such as a data set with hundreds of rows). Sending large quantities of information across the client browser can cause memory and performance issues.

The solution in both cases is to send a reference to the information rather than the information itself. The standardized best practice for sending said information is to send a REST URI encoded as a JSON object that contains the correct way to look this information up. This object would then be parsed by the receiving widget and acted upon appropriately.

Currently, the standardized JSON object has only one field, dataURI. Later versions of this standard may contain additional fields. Adhering to this standard will ensure that other OWF compliant widgets will be able to communicate effectively.

A sample JSON object with a REST URI is described below:

```
{
  dataURI: 'https://server/restful/path/to/object'
}
```
# **6 Adding Logging to the App Component**

### **6.1 Overview**

OWF supports diagnostic and error logging at a number of logging levels. While testing app components in development, the log window can display log messages that have been output by the application. As mentioned, this capability is intended to be used for developers in building and testing their app components and is not recommended for end-users in a production environment. Many browsers provide their own logging support. Adding the OWF logging to your widgets is ideal when testing app components in Internet Explorer 7, which does not provide logging support.

#### Figure 8: Log Window Screen

Note: In order to see the **log4 JavaScript** popup window, be sure to set the browser in use to allow popups for the duration of the debugging session.

### **6.2 Walkthrough**

This walkthrough will go through the process of enabling OWF console logging and adding log messages to the Announcing Clock app component initially created in the 2.2: Walkthrough of this document.

#### **Step 1: Import the Proper JavaScript Files**

OWF uses the JavaScript file log4javascript.js to handle logging. To include the capability in the app component, add the following script tags to the head of the AnnouncingClock.html file.

```
<script type="text/javascript" 
src="https://servername:port/owf/static/js/owf-widget.min.js"></script>
```
Replace all occurrences of [https://servername:port](https://servernameport/) with the name of the server where OWF is running, for example, [https://www.yourcompany.com:8443.](https://www.yourcompany.com:8443/)

#### **Step 2: Define the Logger**

To define the logger, add the following script to the head of the AnnouncingClock.html file:

```
<script type="text/javascript">
        var logger = OWF.Log.getDefaultLogger();
</script>
```
#### **Step 3: Override Default OWF Log Settings**

By default, logging is disabled throughout OWF. To enable logging, add the following code to the script in the previous step:

```
Ozone.log.setEnabled(true);
          var appender = logger.getEffectiveAppenders()[0];
          appender.setThreshold(log4javascript.Level.INFO);
```
The method OWF.Log.setEnabled(true) is defined in the log.js file that was imported in Step 1. It is this method which turns on the logging functionality.

The log messages will be written to the appender, which in this case is a pop-up window that launches within OWF. The setThreshold method is defined in the log4javascript.js file that was imported in Step 1 of this overview, and is responsible for setting the logging level. There are six levels of logging. These levels are described in the table in section 6.3.1: Logging Levels.

The logging script is shown below in its entirety:

```
<script type="text/javascript">
         var logger = OWF.Log.getDefaultLogger();
         OWF.Log.setEnabled(true);
         var appender = logger.getEffectiveAppenders()[0];
         appender.setThreshold(log4javascript.Level.INFO);
</script>
```
#### **Step 4: Add Log Message to the App Component**

To actually display a log message in the Announcing Clock App Component, add the following code to the JavaScript in the AnnouncingClock.html file:

```
logger.<logLevel>(<logMessage>);
```
Be sure that the <logLevel> is the log level described in the previous step and <logMessage> is the message to be printed out.

The full code for this walkthrough can be found in AnnouncingClock\_Logging.html located in the OWF sample widgets bundle in the \html-widgets.zip\src\main\webapp\clock directory.

#### **Step 5: Deploy Changes**

The modified AnnouncingClock.html file must be deployed to the Web application server in order for the changes to take effect. The deployment method used depends on the Web application server being used. Usually the process is as simple as copying the **.war** file into the webapps directory on the Web application server. In the event that a particular application server has different requirements, the appropriate Java application server documentation should be consulted for information on how the .war file should be deployed.

### **6.3 Additional Considerations**

### **6.3.1 Logging Levels**

There are six levels of logging. These levels are described in the table below:

Table 2: Log Levels

```
Level Purpose
```
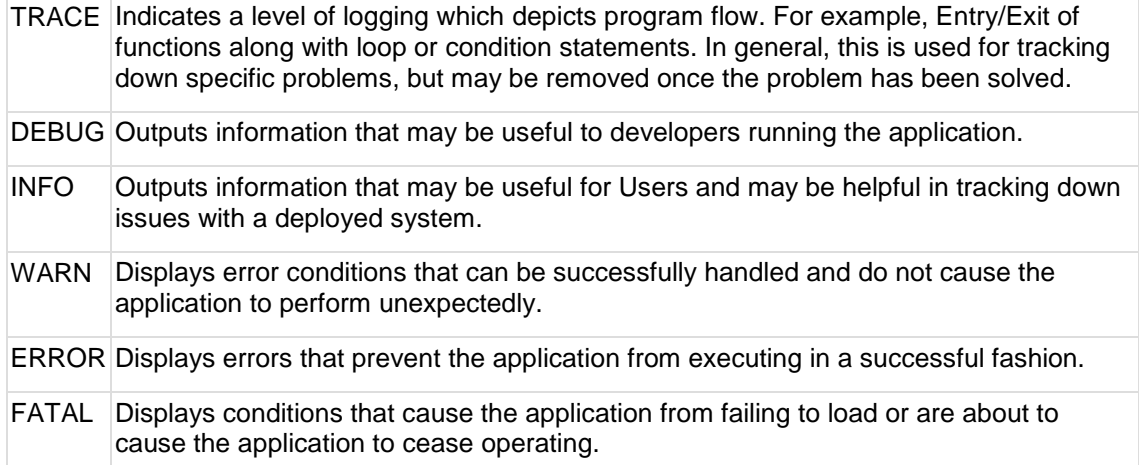

For more information about the format of the log messages visit:

[http://log4javascript.org/docs/manual.html.](http://log4javascript.org/docs/manual.html)

### **6.3.2 Load Time Logging**

To record the time it takes for an app component to open, OWF ships with the parameters **sendWidgetLoadTimesToServer** and **publishWidgetLoadTimes** set to "true:"

```
sendWidgetLoadTimesToServer: true
publishWidgetLoadTimes: true
```
The two parameters are located in **application.yml** in the **\tomcat\webapps\owf\WEB-INF\classes** folder of OWF bundle. They operate separately. The **publishWidgetLoadTimes** parameter writes to the Widget Log widget automatically. For the **sendWidgetLoadTimesToServer** to record data on the server in **\tomcat\logs\ozonewidgeting-framework.log**, the log level value in **\tomcat\lib\owf-override-log4j.xml** must be set to "**info**." See the following example:

```
<root>
           <level value="info" />
           <appender-ref ref="owf-async" />
\langleroot\rangle
```
Note: To increase performance, OWF ships with the root log level set to "**error**."

To stop recording the load time in either location, change "true" to "false" and redeploy **application.yml**.

# **7 Widget Launcher API**

### **7.1 Overview**

The Widget Launcher API allows one app component to send data to another app component. It is possible that one of the app components sending or receiving the data does not have a user interface. Those app components can be configured as background app components (explained in the OWF Administrator's Guide).

This walkthrough will go through the process of using the Widget Launcher API by describing Channel Listener and Channel Shouter app component behavior. Channel Listener and Channel Shouter are example app components included with OWF. In the walkthrough below, Channel Listener and Channel Shouter app components work together to demonstrate both the Eventing and the Widget Launcher APIs. **The app component launching functionality is commented out by default. For this walkthrough, uncomment that section of the code.**

Note: An additional Widget Launcher exercise is available in section 15.1: Overview - Adding the Widget Launcher.

Channel Listener allows the user to subscribe to channels by entering the channel name into a text box and pressing the button on the widget. The widget will then display any messages which are broadcast on the channels to which it is subscribed. Channel Shouter allows the user to publish messages to specific channels by entering both the name of a specific channel as well as the message text into text boxes and pressing the button.

To demonstrate the Widget Launcher API, if a user only has a Channel Shouter on their application, any message sent by the Channel Shouter will launch the Channel Listener. Once launched, the Channel Listener will be listening to the same channel and display the messages which get broadcast by the Channel Shouter.

### **7.2 Walkthrough**

#### **Step 1: Import the Correct JavaScript Files**

The ChannelListener.gsp and ChannelShouter.gsp use the maximum JavaScript import list. However, the minimum required include list needed to use the Widget Launcher API is described in 7.3.1: Required Includes.

#### **Step 2:**

The Widget Launcher API funcationality is commented out by default. To use the sample, include the code in ChannelShouter.gsp.

#### **Step 3: Wrap the JavaScript that requires the WidgetLauncher API in the OWF.ready function**

The Widget Launcher API requires the use of Eventing. See ChannelShouter.gsp for example:

```
…
OWF.ready(shoutInit);
…
```
#### **Step 4: Get the ID for the App Component to be Launched**

To launch an app component, the developer must know the app component's GUID. This walkthrough determines the app component's GUID by querying the preferences API using the "findWidgets" function shown below. This function retrieves a list of all app components that a user has access to, including app component names and GUIDs. If the name of the app

component is known, it is therefore easy to find the appropriate GUID, which can then be saved as a preference. The following code is searching for a app component named Channel Listener.

```
…
var scope = this;
shoutInit = owfdojo.hitch(this, function() {
         OWF.Preferences.findWidgets({
                  searchParams: {
                           widgetName: 'Channel Listener'
                  },
                 onSuccess: function(result) {
                          scope.quid = result[0].id; },
                 onFailure: function(err) { /* No op */
                 } });
…
```
See section 7.3.2: Alternative Ways to Find a App Component's GUID for alternative ways to find a widget's GUID.

#### **Step 5: Add Code to Launch the App Component**

To launch the app component, use the launch function on the *OWF.Launcher* object that was created as a result of *OWF.ready*. The launch function takes a JavaScript configuration object which has four attributes: "**guid**", "**launchOnlyIfClosed**", "**title**" and "**data**".

- "**guid**" is the unique ID of the widget to be opened.
- "**LaunchOnlyIfClosed**" is a Boolean flag which decides if a new widget should always be opened (**false**) or if the widget to be opened is already present on an application, to simply restore said app component (**true**).
- "**title**" is a string that will replace the widget's title when launched.
- "**data**" is a string representing an initial set of data to be sent only if a new widget is opened. The data which is going to be sent must be passed as a string. In the example below, the data to be sent is a JavaScript object with two attributes – **channel** and **message**. Next, this object must be converted into a JSON string. This is accomplished by using the **OWF.Util.toString** utility function.

Note: If the widget to be launched is already in an OWF application, the "**data**" will not be sent.

In the code shown below, the app component to be launched is Channel Listener.

```
shout = owfdoio.hitch(this, function () {
         var channel = document.getElementById('InputChannel').value;
         var message = document.getElementById('InputMessage').value;
        if (channel != null &&&& channel != ') {
…
                 if (scope.guid != null &\& typeopf scope.guid ==
'string') {
                           var data = {
                                   channel: channel,
                                   message: message
};
Var dataString = OWF.Util.toString(data);
OWF.Launcher.launch({
          guid: scope.guid,
          launchOnlyIfClosed: true,
                                   title: 'Channel Listener Launched',
          data: dataString
```

```
}, function(response)
…
 }
       }
     }
```
#### **Step 6: Retrieve the Initial Data Inside the Launched App Component**

Once an app component has been launched, the app component may need to retrieve the initial set of data from the previous step. This is accomplished by using the *OWF.Launcher.getLaunchData()* function. This function will return the initial data from the previous step. In the ChannelListenerPanel.js code sample below, the data retrieved is a JSON string. This string is then parsed into a JavaScript object by using the *OWF.Util.parseJson* function. In ChannelListenerPanel.js the initial data sent is a channel to start listening on

(**data.channel**), and an initial message to display on that channel (**data.message**).

```
…
            render: function() {
           var launchConfig = OWF.Launcher.getLaunchData();
             if (launchConfig != null) {
             var data = OWF.Util.parseJson(launchConfig);
            if (data != null)scope.subscribeToChannel(data.channel);
              scope.addToGrid(null,data.message,data.channel);
 }
 }
            },
…
```
### **7.3 Additional Considerations**

### **7.3.1 Required Includes**

Here is the complete list of scripts needed to successfully use this API:

```
<script type="text/javascript" 
src="https://servername:port/owf/static/js/owf-widget.min.js"></script>
<script type="text/javascript">
       //The location is assumed to be at 
/<context>/static/js/eventing/rpc_relay.uncompressed.html if it is not 
set
       //OWF.relayFile = 
'/<context>/static/js/eventing/rpc_relay.uncompressed.html';
</script>
```
Replace all occurrences of **[https://servername:port](https://servernameport/)** with the name of the server where OWF is running, for example, **[https://www.yourcompany.com:8443](https://www.yourcompany.com:8443/)**. Replace all occurrences of <context> with the root context of your Web application.

### **7.3.2 Alternative Ways to Find a App Component's GUID**

#### 7.3.2.1 Storing an App Component's GUID as a Preference

An alternative way to determine which app component to launch is to store the GUID as a preference in the database using the Preference API. The OWF Administration tools can be used to find the GUID of any app component. For the Channel Shouter/Channel Listener example, Channel Listener's GUID can be found by editing the Channel Listener App Component using the App Component Editor. This will bring up a dialog that displays the GUID. The GUID should be saved under a newly created preference. The app component can then retrieve that GUID and save it to a local variable to be used later.

```
…
var scope = this;
shoutInit = owfdojo.hitch(this, function() {
        OWF.Preferences.getUserPreference({
                 namespace: 'owf.widget.ChannelShouter,
                name: 'quid to launch',
                 onSuccess: function(result) {
                          scope.guid = result.value;
 },
                onFailure: function(err) { /* No op */
                }
});
…
```
#### 7.3.2.2 Using the Universal Name to Find an App Component

Another way to determine which app component to launch is to search using its Universal Name. This can be done by querying the preferences API using the "**getWidget**" function and passing to it the app component's Universal Name. This retrieves the specified app component's configuration details, including its GUID.

```
…
var scope = this;
shoutInit = owfdoio.html: (this, function() {
        OWF.Preferences.getWidget({
                 universalName: 'org.owfwebsite.owf.examples.NYSE',
                onSuccess: function(result) {
                          scope.guid = result.guid;
 },
                onFailure: function(err) { /* No op */
                }
});
…
```
*Note: A widget's Universal Name is defined in its descriptor file. See section 3.2.1: Creating Descriptor Files for App Components for details on descriptor files.*

### **7.3.3 Using Regular Expression to change an App Component's Title**

The launchWidget function also accepts a *titleRegex* property. This property will be used as a replacement regular expression to alter the title. This allows the current app component title to be changed in complex ways. The example below appends text to the widget's title when it is launched.
```
…
    OWF.Launcher.launch({
     guid: this.guid EditCopyWidget,
      //$1 represents the existing title. the value of newtitle will be 
appended
      title: '$1 - ' + newtitle,
      //this regex matches all text in the existing title and captures it 
into a group
      titleRegex: /(.*)/,
      launchOnlyIfClosed: false,
 data: dataString
 }, this.launchFailureHandler);
…
```
# **8 Drag and Drop API**

## **8.1 Overview**

This walkthrough will go through the process of using the Drag and Drop API by describing Channel Listener and Channel Shouter app component behavior. Channel Listener and Channel Shouter are example app components included with OWF. In the walkthrough below, Channel Listener and Channel Shouter widgets work together to demonstrate both the Eventing, Widget Launcher and Drag and Drop APIs.

As shown in the image below, Channel Shouter has an icon next to the Channel text box, which has been highlighted in red for the purposes of documentation. If a channel name (in this instance, "Test") is entered in the text box, clicking and dragging the icon will initiate a drag of the channel name. A floating drag indicator will appear next to the mouse while the mouse button is depressed - this is represented by the red circle with the minus sign in it, in the Channel Shouter Widget. Additionally, the Active Channels table in the Channel Listener Widget will be highlighted during a drag operation. This indicates a channel may be dropped on it. Once the mouse is over the Active Channels table (the red-lined turquoise rectangle in the Channel Listener window, below) the drag indicator will change and indicate the channel may be dropped. Once a channel name is dropped, the Channel Listener Widget will subscribe to the channel and add it to the Active Channels table. Now a user may use the Channel Shouter Widget to send text to the Channel Listener on the entered channel.

Figure 9: Drag and Drop

# **8.2 Walkthrough**

#### **Step 1: Import the Proper JavaScript Files**

The ChannelListener.gsp and ChannelShouter.gsp use the maximum JavaScript import list. However, the minimum required include list needed to use the Widget Drag and Drop API is described in section 8.3.1: Required Includes.

#### **Step 2: Attach an "onmousedown" Listener to Start the Drag Operation**

To start a drag operation, a mouse down listener must be attached to a DOM node in the widget. The Channel Shouter example, this DOM node is the icon next to the Channel text box. In the ChannelShouter example uses dojo to bind a listener to the mousedown event (owfdojo is an alias for dojo). Other JavaScript libraries have similar syntax to attach listeners or callback functions. Additionally a listener may be set directly to the "**onmousedown**" attribute of the DOM node.

In the mousedown listener, execute the doStartDrag function. Pass to this function an object which contains a label for the drag indicator, as well as the data to be sent on a successful drop. See ChannelShouter.gsp, below for example:

```
…
shoutInit = owfdojo.hitch(this, function() {
…
         //add handler to text field for dragging
owfdojo.connect(document.getElementById('dragSource'),'onmousedown',this,
function(e) {
          e.preventDefault():
           var data = document.getElementById('InputChannel').value;
          if (data != null \&\& data != '') {
                  OWF.DragAndDrop.startDrag({
                           dragDropLabel: data,
```
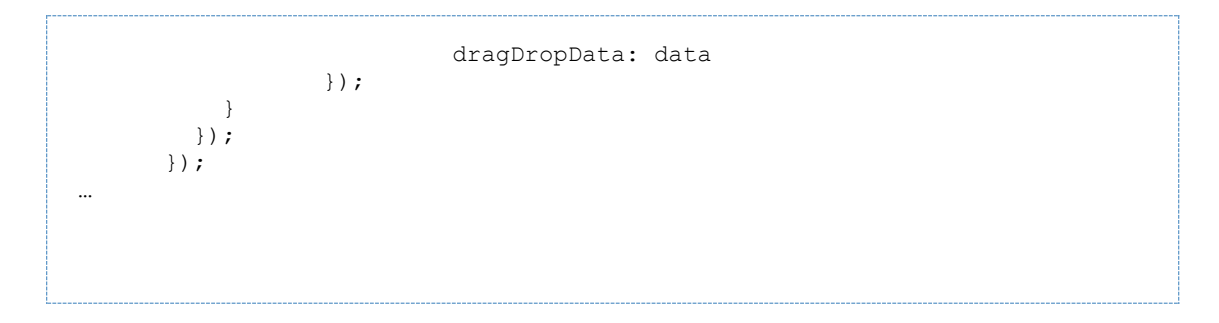

#### **Step 3: Update Channel Listener to respond to Drag and Drop**

Choose a DOM node to be a Drop Zone—an area that accepts a drop. In the Channel Listener, the Drop Zone is the Active Channels Table.

Next, update Channel Listener to respond to Drag and Drop Events. WidgetDragAndDrop object allows added callback functions that respond to three events: dragStart, dragStop and drop. The dragStart event is fired whenever a drag is initiated. This was done in ChannelShouter by calling the doStartDrag function in the mousedown listener. Channel Listener responds to the dragStart by highlighting the Active Channels table to show that it is a drop location.

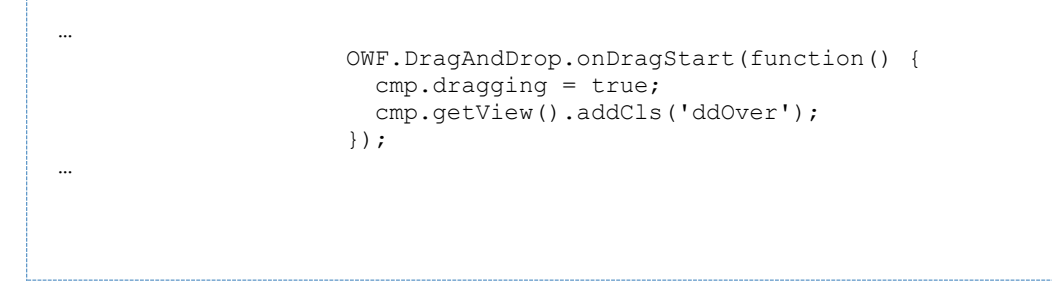

dragStop is fired when a drag stops. This happens when the mouse button is released inside or outside a widget. In Channel Listener if a dragStop event occurs, the Active Channels table stops highlighting.

```
 OWF.DragAndDrop.onDragStop(function() {
  cmp.dragging = false;
  cmp.getView().removeCls('ddOver');
 });
```
drop is fired when a Drag and Drop operation is successful. The callback assigned to this event will be executed with the data originally passed to the doStartDrag function.

```
…
    OWF.DragAndDrop.onDrop(function(msg) {
       this.subscribeToChannel(msg.dragDropData, false);
    }, this);
…
```
…

…

And finally, the drag indicator needs to change once the mouse is over the Drop Zone. This is accomplished by adding mouseover and mouseout listeners to the drop zone. Each listener will call setDropEnabled enabling and disabling whether the drag indicator shows whether a drop is allowed.

```
…
var view = cmp.getView();
    view.el.on('mouseover', function(e, t, o) {
      if (cmp.dragging) {
            OWF.DragAndDrop.setDropEnabled(true);
      }
    }, this);
    view.el.on('mouseout', function(e, t, o) {
        if (cmp.dragging) {
            OWF.DragAndDrop.setDropEnabled(false);
 }
    }, this);
…
```
# **8.3 Additional Considerations**

### **8.3.1 Required Includes**

Here is the complete list of scripts needed to successfully use this API:

```
<link href="../css/dragAndDrop.css" rel="stylesheet" type="text/css">
<script type="text/javascript" 
src="https://servername:port/owf/static/js/owf-widget.min.js"></script>
<script type="text/javascript">
      //The location is assumed to be at 
/<context>/static/js/eventing/rpc_relay.uncompressed.html if it is not 
set
       //OWF.relayFile = 
'/<context>/static/js/eventing/rpc_relay.uncompressed.html';
</script>
```
Replace all occurrences of **[https://servername:port](https://servernameport/)** with the name of the server where OWF is running, for example, **[`](https://www.yourcompany.com:8443/)**. Replace all occurrences of **<context>** with the root context of your Web application.

Note: The dragAndDrop.css file (enabled for all widgets) can be found at the following location: tomcat\webapps\owf.war\css\dragAndDrop.css

### **8.3.2 Drag and Drop API Enhancements**

The following enhancements have been added to the Drag and Drop API:

- addCallback function supports multiple callbacks for the same event. This makes it easier to support multiple drop zones.
- addDropZoneHandler function to support multiple drop zones

• By including the dragAndDrop.css during the import of the OWF widget JavaScript bundle, widgets render a drag indicator during a drag. For information about includes, see section 8.3.1: Required Includes.

Note: Older versions of OWF limit eventing messages to 2,000 characters while using Internet Explorer 7. This limitation was removed in OWF 5 However, for app components to receive larger messages, they must use updated OWF 5 widget JavaScript files and RPC Relay file that are equip to receive larger messages.

# **9 Widget State API**

## **9.1 Overview**

This walkthrough will discuss the process of using the Widget State API by describing the Event Monitor example widget behavior. The Widget State API (and Event Monitor Widget, included with OWF) allows an app component to be notified whenever various events occur to itself or to other app components. The app component then has the opportunity to react to/interact with the event. Some events that may be responded to include resize events, minimize events, close events, etc. The Widget State API also allows the developer to query the state of a given app component at any time.

To illustrate and provide a coding example for the Widget State API, we have created the Event Monitor, a sample app component that uses the Widget State API. Event Monitor allows the user to select specific state events to listen to or override. The app component will then display the timestamps associated with the captured events. Additionally, for events which are overridden, the user will be prompted to either close the app component or cancel the override. Information about the state of the app component is displayed and updated every time a registered event occurs.

# **9.2 Adding the Event Monitor App Component to OWF**

Follow section 3: Adding an App Component to OWF to create app component definitions which point to EventMonitor.html. Then, assign the app component to a user, and apply the app component to one of the user's applications. Use the following data for app component definitions:

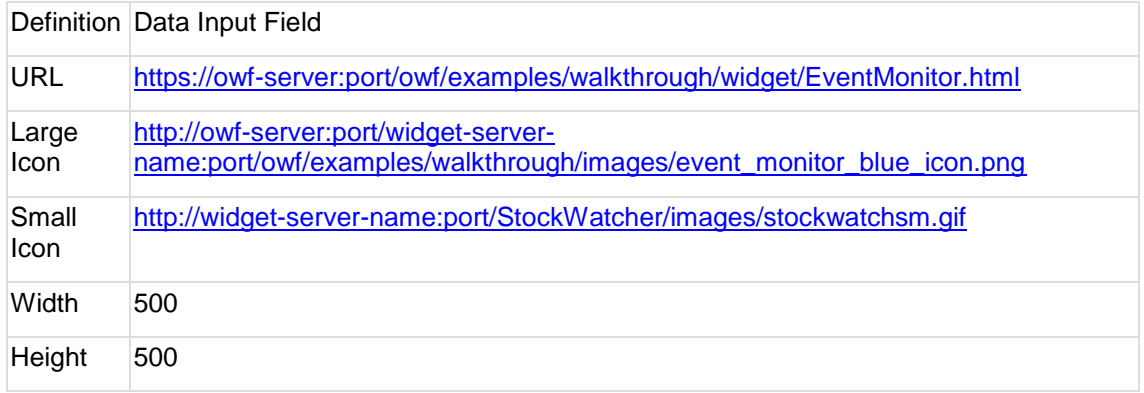

Table 3: Event Monitor App Component Definition Text

# **9.3 Walkthrough for Listening to App Component Events**

The following steps will explain how to listen to app component events:

#### 1) **Import the Proper JavaScript Files**

The EventMonitor.html uses the minified OWF bundle, which can be included from the location below:

```
<script type="text/javascript" 
src="https://servername:port/owf/static/js/owf-widget.min.js"></script>
```
Replace all occurrences of [https://servername:port](https://servernameport/) with the name of the server where OWF is running, for example, [https://www.yourcompany.com:8443.](https://www.yourcompany.com:8443/)

For more information about the Widget State API's requirements, see section 9.5.1: Required Includes.

#### 2) **Add Code to Initialize Eventing**

The Widget State API requires the use of Eventing. To instantiate a WidgetState JavaScript object, first create the Widget Eventing Object. See EventMonitor.html for example:

```
…
eventMonitor.widgetEventingController = 
Ozone.eventing.Widget.getInstance();
…
```
#### 3) **Create the Widget State Object**

Before beginning to monitor the app component state, a new Widget State object must be created. The WidgetState object must be initialized with a JSON object. This object may contain up to five attributes: widgetEventingController, autoInit, widgetGuid, stateChannel, and onStateEventReceived. (Not all five attributes are required.)

- widgetEventingController is the Widget Eventing Object created in Step 2. This is a mandatory attribute. It is used to facilitate the two-way communication between OWF app components and the OWF framework.
- autoInit is a Boolean flag which decides whether or not to automatically start listening to the state channel. This attribute is optional and defaults to true.
- widgetGuid is the unique ID of the app component to be monitored. This attribute is optional and defaults to the app component in which the Widget State object was created.
- stateChannel specifies the name of the channel on which to send and receive events. This attribute is optional and defaults to WIDGET STATE\_CHANNEL\_ + <widgetGuid>.
- onStateEventReceived is a callback function that performs a specific function with the event that it receives. This is the function that gets called when app component events fire. So, not including this function means that nothing will happen when events fire. This may be desirable if the only thing the Widget State API is being used for is to query state, rather than listening to events.

```
…
   eventMonitor.widgetEventingController = 
Ozone.eventing.Widget.getInstance();
   eventMonitor.widgetState = Ozone.state.WidgetState.getInstance({
                                    widgetEventingController: 
eventMonitor.widgetEventingController,
                                   autoInit: true,
                                   onStateEventReceived: 
handleStateEvent
                            });
…
```
4) **Define Callback for When Events Are Received**

The onStateEventReceived callback (defined in Step 3) will be passed two parameters: sender and msg. sender is the id of the iframe that sent the event, or **"**..**"** if the event came from the OWF Framework. msg is the specific information about the fired event. It will be a JSON object which has two attributes: eventName and eventKey. EventName is the name of the event fired. eventKey is a unique id that is assigned to events.

Note: The callback is not provided with any information about the app component. To get the current state of the app component, use the **getWidgetState** method of the **WidgetState** object.

# **9.4 Additional Widget State API Functions**

#### **9.4.1 Register a State Event**

To begin monitoring specific state events, the events must be registered. The WidgetState object provides two methods for registering events:

- addStateEventListeners—allows the app component to begin listening to specified events.
- addStateEventOverrides—allows the user to stop the event and perform the WidgetState.onStateEventReceived callback instead.

Both methods take a JSON object that has two attributes: events and callback. events is an array of event names to be registered. This is an optional attribute and defaults to all events. callback is a callback function that does something once the event has been successfully registered; it is not the functions that is called when the event itself fires.

```
…
eventMonitor.widgetState.addStateEventListeners({
        events: [event],
        callback: function() {
 …
 }
});
…
eventMonitor.widgetState.addStateEventOverrides({
        events: [event],
        callback: function() {
 …
 }
});
…
```
"Overriding a State Event" is optional ways to register a state event.

#### • **Overriding a State Event**

Code can be added, such that when state events are overridden, the WidgetState.onStateEventReceived callback function can do something with the event.

```
…
var continueEvent = confirm ("Event overridden. Would you like to close 
this widget?");
if (continueEvent) {
          // remove listener override to prevent looping
          eventMonitor.widgetState.removeStateEventOverrides({
                  events: ['beforeclose'],
                 callback: function() {
```

```
 // close widget in callback
                      this.widgetState.closeWidget();
 }
        });
}
```
Note: It is possible to have more than one thing occur as a result of an event. This feature, called **EventChain**, requires that things occur sequentially. In a complex JavaScript environment like OWF, more than one element of the page can participate in the change. This example shows overriding the beforeclose event to confirm whether or not to close the widget. When firing an event to perform an action on the widget, always unregister the event first to prevent looping. The event can be re-registered later.

#### **9.4.2 Unregister a State Event**

To stop monitoring state events, the events must be unregistered. The WidgetState object provides two methods for unregistering events:

- removeStateEventListeners **-** allows a widget to stop listening to specified events.
- removeStateEventOverrides **-** allows the user to stop overriding events.

Both methods take a JSON object that has two attributes: events and callback. events is an array of event names to unregister. This is an optional attribute and defaults to all events. callback is a callback function that does something specific with the event once it has been unregistered.

```
…
eventMonitor.widgetState.removeStateEventListeners({
        events: [event],
        callback: function() {
 …
         }
});
…
eventMonitor.widgetState.removeStateEventOverrides({
        events: [event],
        callback: function() {
 …
 }
});
```
## **9.4.3 Retrieve a List of Registered Events for an App Component**

The WidgetState object provides a method called getRegisteredStateEvents that returns an array of events to which the app component may subscribe.

```
…
eventMonitor.registeredEvents = 
eventMonitor.widgetState.getRegisteredStateEvents({
        callback: function(events) {
              for (var i = 0; i < events.length; i++) {
 …
```
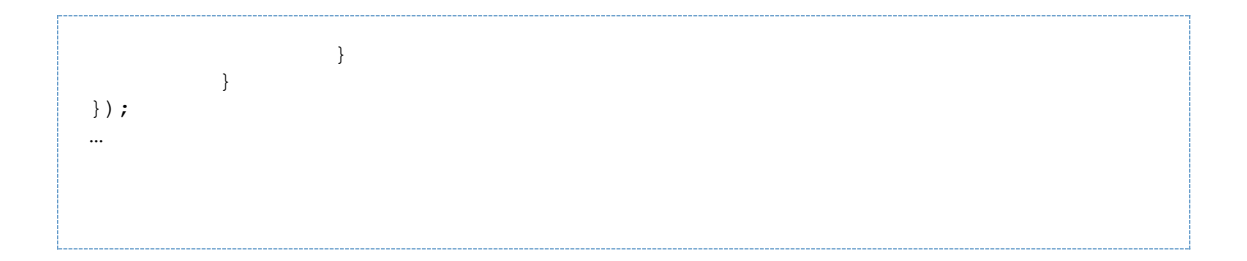

## **9.4.4 Retrieve the Current State of an App Component**

The WidgetState object provides a method called getWidgetState that returns a JSON object describing the current state of the app component. This is useful because when events are received, *only* the eventName is passed. Therefore, this method must be used to determine what state attributes, if any, may have changed.

```
…
var currentState = eventMonitor.widgetState.getWidgetState({
        callback: function(state) {
 …
 }
});
…
```
# **9.5 Additional Considerations**

## **9.5.1 Required Includes**

Here is the complete list of scripts needed to successfully use the Widget State API:

```
<script type="text/javascript" 
src="https://servername:port/owf/static/js/owf-widget.min.js"></script>
<script type="text/javascript">
       //The location is assumed to be at 
/<context>/static/js/eventing/rpc_relay.uncompressed.html if it is not 
set
       //Ozone.eventing.Widget.widgetRelayURL = 
'/<context>/static/js/eventing/rpc_relay.uncompressed.html';
</script>
```
Replace all occurrences of [https://servername:port](https://servernameport/) with the name of the server where OWF is running, for example, [https://www.yourcompany.com:8443.](https://www.yourcompany.com:8443/) Replace all occurrences of <context> with the root context of your Web application.

### **9.5.2 Discussion of State Events**

The table below lists the common state event names and their descriptions.

Table 4: Widget State Events

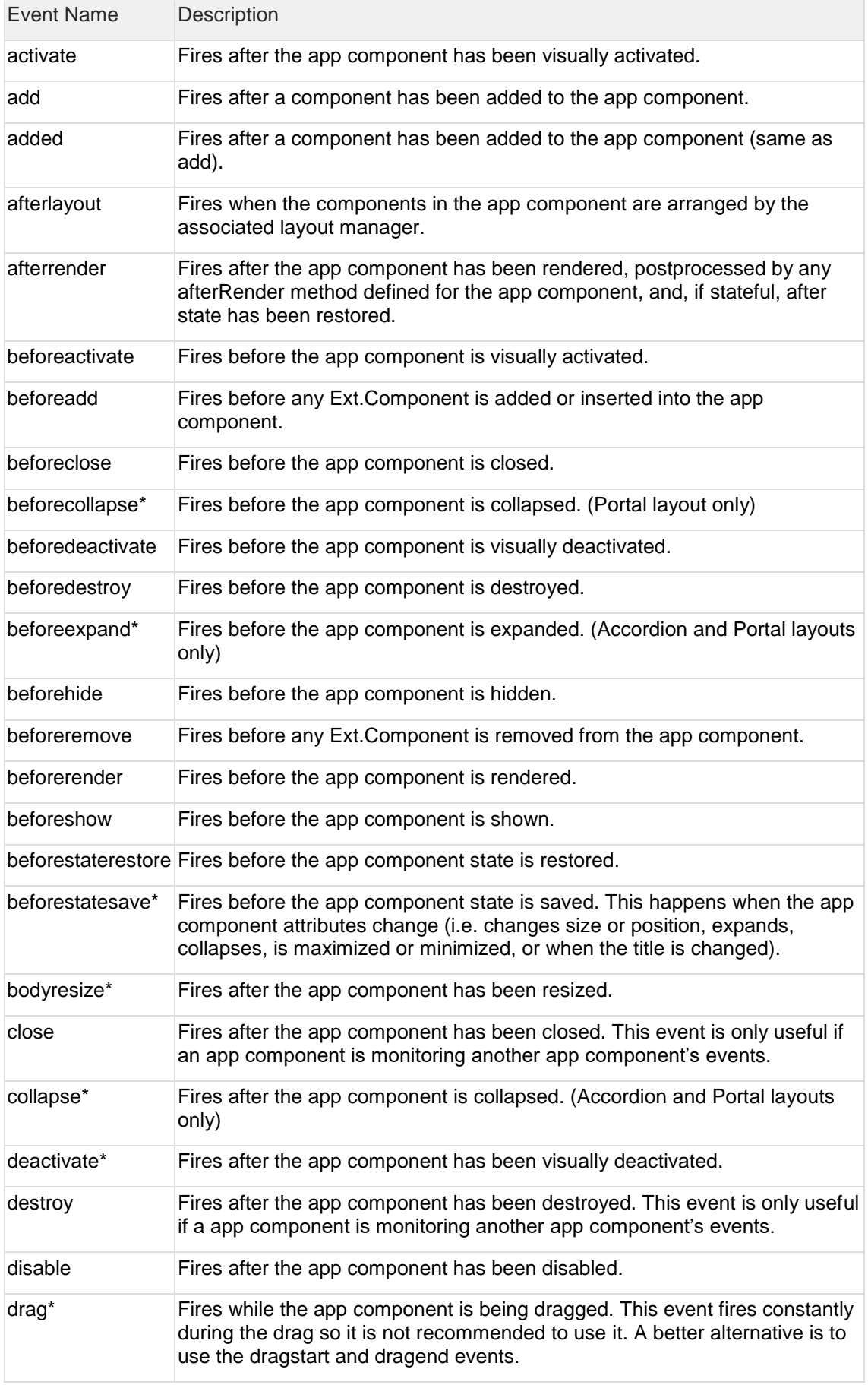

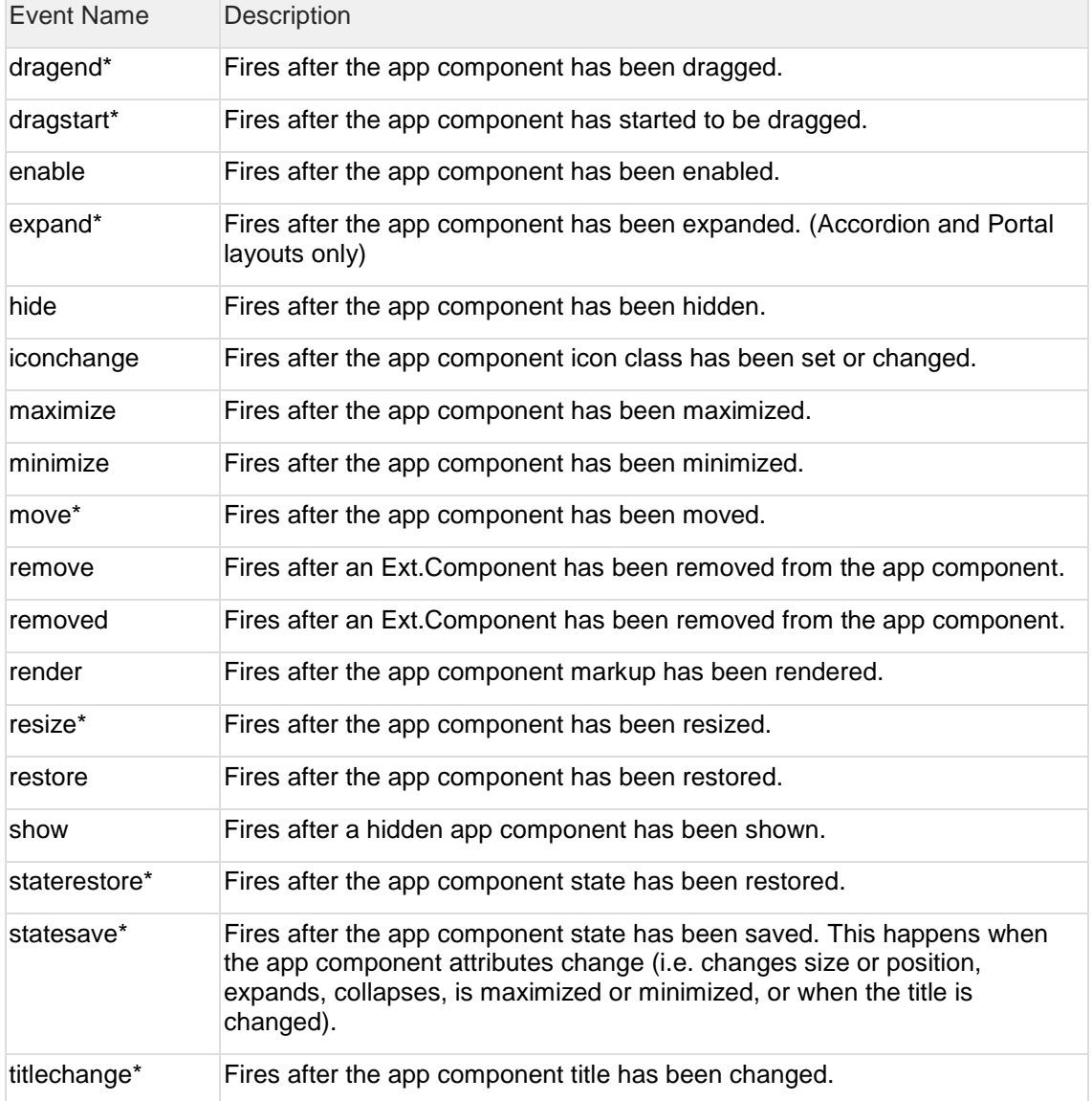

Note: The events marked with an asterisk (\*) should usually be coupled with the **getWidgetState** method of the **WidgetState** object to be more useful.

# **10 Widget Chrome API**

## **10.1Overview**

This walkthrough will address the Widget Chrome API. For the purposes of this document, "chrome" refers to the visible frame which often surrounds a window or Web pages, as seen in the image below:

#### Figure 10: Widget Chrome Example

The OWF Bundle includes an example app component that uses the Widget Chrome API. The example widget adds buttons and a menubar to the chrome upon opening. Developers can configure the buttons and menubar by modifying the **widgetChromeData.js** file found in **/tomcat/webapps/owf/examples/walkthrough/widgets**. Normally, an app component should not use an external JavaScript file for this information. However, as a training tool, this Widget Chrome example allows developers to add buttons and menus to the app component's chrome.

Follow section 3: Adding an App Component to OWF to create a app component definition which points to WidgetChrome.gsp. Then, assign the app component to a user and apply the app component to one of the user's applications. Use the following data for the app component definition:

#### Table 5: Data for Widget Chrome API

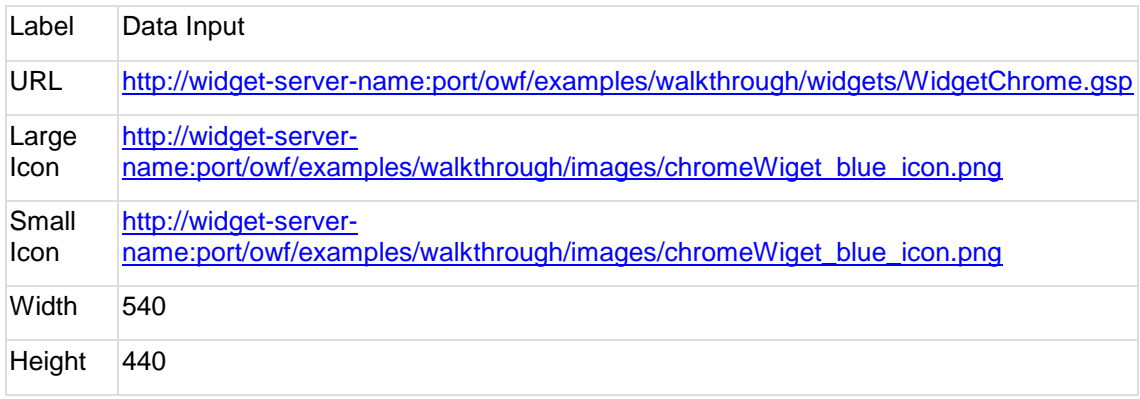

*Note: App Components added to a fit pane layout will not have chrome. Therefore, functionality added to app component chrome buttons and menus will not be accessible in that layout.*

# **10.2Walkthrough**

#### **Step 1: Import the Proper JavaScript Files**

The WidgetChrome.gsp uses the minified OWF bundle, which can be included from the location below:

```
<script type="text/javascript" 
src="https://servername:port/owf/static/js/owf-widget.min.js"></script>
```
Replace all occurrences of [https://servername:port](https://servernameport/) with the name of the server where OWF is running, for example, [https://www.yourcompany.com:8443.](https://www.yourcompany.com:8443/)

The minimum required include list needed to use the Widget Chrome API is described in section 10.7.1: Using the Widget State API with the Widget Chrome API.

#### **Step 2: Wait until OWF APIs are ready**

The Widget Chrome API cannot be used until the OWF.ready callback has fired.

```
…
           OWF.ready(init);
…
```
#### **Step 3: Add a Button**

The Widget Chrome API has functions which allow for the adding or removing of buttons on the app component chrome. To modify the chrome, simply call these functions with a proper configuration object:

- addHeaderButtons**—**adds buttons to the right of the standard chrome buttons
- insertHeaderButtons**—**adds buttons to any position in the button area (defaults to the left of the standard chrome buttons)
- updateHeaderButtons—updates any previously added buttons specified
- removeHeaderButtons—removes any previously added buttons specified
- listHeaderButtons-lists previously added buttons
- isModified—allows the developer to determine if the widget chrome has been modified

For example, see the insertHeaderButtons usage below.

```
…
OWF.Chrome.insertHeaderButtons({items:[{
  type: 'gear',
  itemId:'gear',
  handler: function(sender, data) {
   Ext.Msg.alert('Utility', 'Utility Button Pressed');
  }}]
});
…
```
#### **Step 4: Add a Menu**

The Widget Chrome API can add and remove menus on a menubar that starts under the app component title. To apply, use the correct configuration object:

- addHeaderMenus**—**adds menus to a menubar beneath the widget chrome
- insertHeaderMenus**—**adds menus to any position on the menubar
- updateHeaderMenus—updates any previously added menus specified
- removeHeaderMenus—removes any previously added menus specified
- listHeaderMenus—lists all previously added menus
- isModified—allows the developer to determine if the widget chrome has been modified

For example, see the insertHeaderMenus usage below.

```
…
OWF.Chrome.insertHeaderButtons({
   items:[{
      itemId:'menu1',
      icon: './static/themes/common/images/skin/exclamation.png',
      text: 'Menu 1',
      menu: {
         items: [{
            itemId: 'menu1 menuItem1',
             icon: './static/themes/common/images/skin/exclamation.png',
             text: 'Menu Item 1',
             handler: function(sender, data) {
                alert('You clicked Menu Item 1 from Menu 1.');
 }
         }]
      }
   }]
});
…
```
## **10.3Button Configuration**

The addHeaderButtons, insertHeaderButtons, updateHeaderButtons, and removeHeaderButtons functions take a configuration object as a parameter. This configuration object allows the developer to define one or more buttons.

The structure of this button configuration is very similar to buttons in general ExtJS development. See the code block below for a simple example. The button example uses built in ExtJS button types. The example below is of the type 'gear', which means a standard gear icon will be used. There are several standard types which are defined by ExtJS. Each type has a corresponding image which is appropriately styled and sized for the current theme. For a complete list of types please see the [ExtJS 4.x API documentation.](http://docs.sencha.com/ext-js/4-0/#/api/Ext.panel.Tool-cfg-type)

NOTE: If you are creating your own software developer kit (SDK), web application builder or website builder based on Sencha Ext JS, Sencha GXT, or Sencha Touch, then you need an OEM agreement with Sencha.

```
{
//this item's array is required. It allows you to pass one more button 
configurations
items: [{
  //gear is a standard ext tool type. It has a standard icon
   type: 'gear',
  //required – itemId - this must be unique among all buttons
   itemId:'gear',
   //handler function for when the button is pressed.
  handler: function(sender, data) {
    alert('Utility', 'Utility Button Pressed');
 }
 }]
}
```
To define a button with a custom image, set the icon property to the URL of the image.

```
{
items: [
{
 xtype: 'widgettool',
 icon: './static/themes/owf-ext-theme/resources/themes/images/owf-
ext/skin/information.png',
  itemId:'help',
 handler: function(sender, data) {
   alert('About', 'About Button Pressed');
   }
}
]
}
```
The **'**widgettool**'** xtype does not allow text or a tooltip to be added to the button. To define a button with text or a tooltip use the 'button' xtype.

```
{
items: [
 {
  xtype: 'button',
  icon: './static/themes/owf-ext-theme/resources/themes/images/owf-
ext/skin/exclamation.png',
  text: 'Alert',
  itemId:'alert',
  tooltip: {
  text: '<b>Alert!</b>'
   },
  handler: function(sender, data) {
  alert('Alert', 'Alert Button Pressed'); }
}
]
}
```
Below is a full description of all the fields supported in a button configuration.

```
{
//this items array is required it allows you to pass one more button 
configurations
items: [
 {
   //required - itemId this must be unique among all buttons
  itemId:'alert',
   //optional – widgettool (default), button
   xtype: 'button',
  //optional – if xtype is 'widgettool' type defines a standard ExtJS 
icon
   type: 'help',
   //optional – if the xtype is 'widgettool' the type property will 
determine the icon
   icon: './themes/owf-ext-theme/resources/themes/images/owf-
```

```
ext/skin/exclamation.png',
  //optional – text to display. Text is only displayed for 'button' xtype
  text: 'Alert',
  //optional tooltip – only displays for 'button' xtype
  tooltip: {
  text: '<br />
\lambda },
  //optional handler for when the button is clicked
  handler: function(sender, data) {
   Ext.Msg.alert('Alert', 'Alert Button Pressed');
   }
 }
 ]
}
```
- itemId
	- o **itemId** is a unique id among all buttons that are added. It is a required property. It is used for identification and defines the internal Eventing channel which is used to execute the **handler**function. If **itemId** is not unique this may result in duplicate buttons which may not be able to be removed properly.
- xtype
	- o **xtype** is an ExtJS property used to determine the component to create. Currently the Widget Chrome API only supports two xtype values: **'button'** and **'widgettool'**. **xtype** is an optional field, if it is omitted **'widgettool'** is used.
- type
	- o Used only for **'widgettool'** buttons. It determines the standard icon to be used. For a complete list of types please see the ExtJS 4.x API documentation, <http://docs.sencha.com/ext-js/4-0/#/api/Ext.panel.Tool-cfg-type>
- icon
	- $\circ$  This property defines the URL of the image to be used for the button. If the URL is a relative path, it will be relative to the/owf context. This is useful if the desired image is hosted by the OWF Web server. Otherwise a fully qualified URL should be used. If **type** is being used to determine the image, the **icon** property is optional.
- text
	- $\circ$  This property defines text to appear alongside the button. This property is only used if the xtype is **'button'**. **'widgettool'** will not show text.
- tooltip
	- o This property defines an ExtJS tooltip. It has two important sub properties, **title** and **text**. **tooltip** is only used when the xtype is **'button'**.
- handler
	- The handler attribute defines a function to be executed when the button is pressed. This function is executed using Widget Eventing API from inside the widget. The internal channel name used is the **itemId** attribute. This function's parameter list contains the standard parameters for an Eventing callback function.

# **10.4Menu Configuration**

The following functions pass in a configuration object as a parameter to define one or more menus:

- addHeaderMenus
- insertHeaderMenus
- updateHeaderMenus
- removeHeaderMenus

The structure of this menu configuration is very similar to menu buttons in general ExtJS development.

NOTE: If you are creating your own software developer kit (SDK), web application builder or website builder based on Sencha Ext JS, Sencha GXT, or Sencha Touch, then you need an OEM agreement with Sencha.

See the code block below for a simple menu example:

```
{
//this item's array is required. It allows you to pass one more menu 
configurations
items: [{
   //required – id that is unique among all menus, sub-menus, and menu 
items
   itemId:'menu1',
  //optional – text to display on as the menu label
   text: 'Menu 1',
   //required – menu configuration
  menu: {
     // required - array of menu item configurations
     items: [{
       //required – id that is unique among all menus, sub-menus, and menu 
items
       itemId:'menuItem1',
       //optional – text to display as the menu item label
       text: 'Menu Item 1',
       //optional – function to be executed when menu item is clicked
       handler: function(sender, data) {
         alert('Alert', Menu Item 1 Selected');
 }
     }]
   }
 }]
}
```
To define a menu with a custom image, set the icon property to the URL of the image.

```
{
items: [{
  itemId:'menu1',
  text: 'Menu 1',
  menu: {
    items: [{
```

```
 itemId:'menuItem1',
       icon: './static/themes/owf-ext-theme/resources/themes/images/owf-
ext/skin/exclamation.png',
       text: 'Menu Item 1',
       handler: function(sender, data) {
         alert('Alert', Menu Item 1 Selected');
       }
     }]
   }
 }]
}
```
OWF allows menus on the app component chrome to have an infinite number of sub-menus. To define a menu with a sub-menu, simply replace the handler attribute of the menu item configuration with a menu configuration object.

```
{
items: [{
  itemId:'menu1',
  text: 'Menu 1',
  menu: {
     items: [{
       itemId:'menuItem1',
       icon: './static/themes/owf-ext-theme/resources/themes/images/owf-
ext/skin/exclamation.png',
       text: 'Menu Item 1',
       menu: {
         itemId:'submenu1',
         icon: './static/themes/owf-ext-theme/resources/themes/images/owf-
ext/skin/exclamation.png',
         text: 'Sub-menu 1',
         items: [{
           itemId:'submenuItem1',
           icon: './static/themes/owf-ext-
theme/resources/themes/images/owf-ext/skin/exclamation.png',
           text: 'Sub-menu Item 1',
           handler: function(sender, data) {
             alert('Alert', Sub-menu Item 1 Selected');
 }
         }]
       }
     }]
   }
 }]
}
```
Below is a full description of all the fields supported in a menu configuration.

```
{
//this items array is required it allows you to pass one more menu 
configurations
items: [
 {
   //required – id that is unique among all menus, sub-menus, and menu 
items
```

```
 itemId:'menu1',
   //optional – URL of icon to appear to the left of the menu text
   icon: './static/themes/owf-ext-theme/resources/themes/images/owf-
ext/skin/exclamation.png',
   //optional – text to display as the menu label
   text: Menu 1,
   //required – menu configuration
  menu: {
     // required - array of menu item configurations
     items: [{
       //required – id that is unique among all menus, sub-menus, and menu 
i + \alpham\alpha itemId:'menuItem1',
       //optional – text to display as the menu item label
       text: 'Menu Item 1',
       //optional – function to be executed when menu item is clicked
       handler: function(sender, data) {
         alert('Alert', Menu Item 1 Selected');
       }
     }]
   }
 }
 ]
}
```
- itemId
	- o **itemId** is a unique id among all menus, sub-menus, and menu items that are added. It is a required property for all menus, sub-menus, and menu items that are added. It is used for identification and defines the internal Eventing channel which is used to execute the **handler** function. If **itemId** is not unique the handler may not execute properly.
- icon
	- $\circ$  This property defines the URL of the image to be used for the menu. It is an optional property for all menus, sub-menus, and menu items that are added. If the URL is a relative path, it will be relative to the /owf context. This is useful if the desired image is hosted by the OWF Web server. Otherwise a fully qualified URL should be used.
- text
	- $\circ$  This property defines text to appear as the menu label. While this property is optional for all menus, sub-menus, and menu items that are added, it is suggested that either this or the icon property or both be specified.
- menu
	- $\circ$  This property defines an ExtJS menu configuration. It has one important sub property, **items**. **items** is an array of ExtJS menu item configurations. In addition to the **itemId**, **icon**, and **text**properties described above, the items included in the **items** array have two important sub properties, **handler** and **menu**. Either **handler** or **menu** should be specified for each menu item, but not both.
- handler

 $\circ$  The handler attribute defines a function to be executed when the menu item is pressed. This function is executed using Widget Eventing API from inside the widget. The internal channel name used is the **itemId** attribute. This function's parameter list contains the standard parameters for an Eventing callback function.

## **10.5Grouping Menu Items**

ExtJS provides a menu separator to divide logical groups of menu items.

NOTE: If you are creating your own software developer kit (SDK), web application builder or website builder based on Sencha Ext JS, Sencha GXT, or Sencha Touch, then you need an OEM agreement with Sencha.

There are two ways to add a separator bar to a menu; Insert '-' or the following configuration into the items array:

```
{
  xtype: 'menuItem1'
}
The following code block shows a sample menu configuration that includes 
two menu separator bars.
{
items: [{
   itemId:'menu1',
  text: 'Menu 1',
  menu: {
     items: [{
      itemId:'menuItem1',
       icon: './static/themes/owf-ext-theme/resources/themes/images/owf-
ext/skin/exclamation.png',
       text: 'Menu Item 1',
       handler: function(sender, data) {
        alert('Alert', Menu Item 1 Selected');
       }
     },{
       itemId:'menuItem2',
       icon: './static/themes/owf-ext-theme/resources/themes/images/owf-
ext/skin/exclamation.png',
      text: 'Menu Item 2',
       handler: function(sender, data) {
         alert('Alert', Menu Item 2 Selected');
 }
     },{
      xtype: 'menuseparator' // add a menu separator
     },{
     },{
       itemId:'menuItem3',
       icon: './static/themes/owf-ext-theme/resources/themes/images/owf-
ext/skin/exclamation.png',
       text: 'Menu Item 3',
       handler: function(sender, data) {
         alert('Alert', Menu Item 3 Selected');
       }
 },
 '-', // add a menu separator
 \{ itemId:'menuItem4',
      icon: './static/themes/owf-ext-theme/resources/themes/images/owf-
ext/skin/exclamation.png',
       text: 'Menu Item 4',
      handler: function(sender, data) {
         alert('Alert', Menu Item 4 Selected');
```
 }] } }] }

}

# **10.6Changing the App Component's Title**

```
OWF.Chrome.getTitle({
      callback: function(msg) {
        //msg will always be a json string
       var res = Ozone.util.parseJson(msq);
        if (res.success) {
           var alert = Ext.Msa.show( title: 'Get Title',
            msg: res.title,
            buttons: Ext.Msg.OK,
            closable: false,
            modal: true
        });
      }
     }
});
```
To set the app component's title see the example below:

```
OWF.Chrome.setTitle({
     title: text,
     callback: function (msg) {
     //msg will always be a json string
     var res = Ozone.util.parseJson(msg);
      if (res.success) {
          //confirm res.title has changed or do something else
      }
    }
});
```
# **10.7Additional Considerations**

### **10.7.1 Using the Widget State API with the Widget Chrome API**

Custom buttons and menus added to the app component may be clicked at any time. This includes times when a app component is hidden, collapsed or minimized. This may cause issues for handler functions which are executed when the button/menu is pressed. If a handler function displays new visual content, it's possible that the function will result in an error, or the new visual content will be rendered incorrectly. To avoid this issue, it's recommended to use the Widget Chrome API and the Widget State API together. Using the Widget State API will allow the app component to recognize whether it is visible or not. See code below for an example:

```
{
   xtype: 'button',
   //path to an image to use. this path should either be fully qualified 
or relative to the /owf
   icon: './static/themes/owf-ext-theme/resources/themes/images/owf-
ext/skin/exclamation.png',
  text: 'Alert',
   itemId:'alert',
   tooltip: {
   text: '<b>Alert!</b>'
   },
   handler: function(sender, data) {
    //widgetState is an already instantiated WidgetState Obj
    if (widgetState) {
     widgetState.getWidgetState({
       callback: function(state) {
        //check if the widget is visible
        if (!state.collapsed && !state.minimized && state.active) {
         //render visual content here
        }
       }
     });
    }
   }
 }
```
### **10.7.2 Required Includes**

The following code block is the complete list of scripts needed to successfully use the Widget Chrome API:

```
<script type="text/javascript" 
src="https://servername:port/owf/static/js/owf-widget.min.js"></script>
<script type="text/javascript">
       //The location is assumed to be at 
/<context>/static/js/eventing/rpc_relay.uncompressed.html if it is not 
set
       //OWF.relayFile = 
'/<context>/static/js/eventing/rpc_relay.uncompressed.html';
</script>
```
Replace all occurrences of **[https://servername:port](https://servernameport/)** with the name of the server where OWF is running, for example, **[https://www.yourcompany.com:8443](https://www.yourcompany.com:8443/)**. Replace all occurrences of <context> with the root context of your Web application.

# **11 Widget Theme**

## **11.1Overview**

This walkthrough uses the Channel Listener example to explain app component theming. It describes how Channel Listener responds to the current OWF Themes: Cobalt, Oxygen and Carbon.

Sample app components that ship with OWF respond to the user's current OWF theme. However, this section explains how a developer can customize their own app components to match the default themes used in OWF.

Figure 11: Toolbar and Channel Listener - Cobalt Theme

Figure 12: Toolbar and Channel Listener - Oxygen Theme

Figure 13: Toolbar and Channel Listener - Carbon Theme

An app component's implementation determines how its user interface must change to match the OWF themes. Developers using standard HTML/JavaScript app components should create CSS stylesheets that match OWF themes and use logic to decide which CSS stylesheet to include. This is the approach taken in the Channel Listener example in the next section.

Important points:

- The name, contrastType, and fontSize of the current themes are appended to the widget's URL as themeName, themeContrast and themeFontSize.
- The value for themeContrast will be one of the following choices:
	- $\circ$  standard regular theme
	- o black-on-white indicates the use of high contrast colors: black on top of white
	- o white-on-black indicates the use of high contrast colors: white on top of black
- The themeFontSize will be an integer indicating the font size of the OWF theme in pixels.

## **11.2Walkthrough**

When modifying their own app component: Developers should add logic to their app component on either the server of the client that includes the correct CSS based on the current OWF Theme.

To copy an example from the product:

Go to the unpacked owf.war and locate ChannelListener.gsp in the

tomcat\webapps\owf\examples\walkthrough\widgets folder.

Note: Notice that ChannelListener is implemented as a GSP file. It allows the Web server to change the included CSS file depending on the OWF theme. In this scenario ChannelListener has a specifically named CSS file for each possible OWF theme.

```
<h+ml> <head>
     <title>Channel Listener</title>
       <g:if test="${params.themeName != null && params.themeName != ''} 
\mathbf{u}
```

```
 <link rel='stylesheet' type='text/css' 
href='../../../static/themes/${params.themeName}.theme/css/${params.theme
Name}.css' />
      \langle/g:if>
       <g:else>
         <link href="../../../static/js-lib/ext-4.0.7/resources/css/ext-
all.css" rel="stylesheet" type="text/css">
        <link href="../../../static/css/dragAndDrop.css" rel="stylesheet" 
type="text/css">
      </g:else>
…
```
If an app component includes themes separate from the default OWF themes use the other theme's themeContrast and themeFontSize attributes to decide which theme the app component should use. If the available app component themes do not match the current OWF theme, make sure the app component has a default theme.

# **11.3Additional Considerations**

### **11.3.1 Accessing Theme Information from JavaScript**

It is also possible to use JavaScript to find the get information about the current theme. See the example below:

```
var themeInfo = OWF.getCurrentTheme();
/* themeInfo looks like:
* {
     //name of the theme
 * name: 'theme-name',
 *
* //describes color contrast of the theme. This may be one of 3 
values:
* // 'standard' (colors provide no special contrast)
 * // 'black-on-white' (black on white color contrast)
 * // 'white-on-black' (white on black color contrast)
 * contrast: 'black-on-white',
 *
     //this field is a number of the fontSize in pixels
 * fontSize: 12
 * }
```
# **12 Widget Intents API**

## **12.1Overview**

The Widget Intents API allows app components to tell the OWF container information about the data they can send and receive. The container then uses this information to allow users to select which app components they want to use together.

This walkthrough will go through the process of using the Widget Intents API by describing the Intents behavior in the following three sample app components with associated intents:

- **NYSE**  displays data from the New York Stock Exchange.
- **HTML Viewer**  displays HTML (or text) in tabs.
- **Stock Chart** plots current stock prices on a graph.

In the following walkthrough, these three app components work together to demonstrate the Widget Intents API.

To demonstrate the Widget Intents API:

1) Sign in to the OWF Interface and open the NYSE app component.

2) Click a company name. A menu will open. It will display only app components that include viewing html/text intents. (Developers can bypass this step with the instructions found in section 12.3.2: Intent Launching Data.)

3) Launch the HTML Viewer app component. Information about the selected company will appear in a tab.

4) To graph data, go back to the NYSE app component and select a checkbox to the left of a company name.

5) Click the "View Current Prices" button at the bottom of the app component, this action sends out a request for any app components that can receive graphing intents. A menu appears displaying all possible app components.

6) Click the Stock Chart app component. Information about the selected company will appear on the chart.

# **12.2Walkthrough: Requirements for Intents**

This section explains the necessary requirements for using intents:

#### **Step 1: Import the correct JavaScript files**

The following list of scripts are required to use the Widget Intents API:

```
<script type="text/javascript" 
src="https://servername:port/owf/static/js/owf-widget.min.js"></script>
<script type="text/javascript">
      //The location is assumed to be at 
/<context>/sattic/js/eventing/rpc_relay.uncompressed.html if it is not 
set
       //OWF.relayFile = 
'/<context>/static/js/eventing/rpc_relay.uncompressed.html';
</script>
```
1) Replace all occurrences of **[https://servername:port](https://servernameport/)** with the name of the server where OWF is running. For example, **[https://www.yourcompany.com:8443](https://www.yourcompany.com:8443/)**.

2) Replace all occurrences of **<context>** with the root context of the Web application.

The previous scripts handle intents functionality. The NYSE.gsp, HTMLViewer.gsp, and StockChart.gsp use several additional JavaScript files to showcase their functionality.

#### **Step 2: Wrap the JavaScript that requires the Widget Intents API in the OWF.ready function**

The Widget Intents API requires the OWF APIs to be ready for use. For an example, see NYSE.gsp:

```
…
OWF.ready(init);
…
```
#### **Step 3: Sign in to OWF to edit the app component**

To edit an app component:

1) Sign in to OWF interface as an administrator.

2) Click Administration on the drop-down User Menu in the toolbar.

3) Select App Components to open the App Component Manager.

4) Click an app component and click edit. The App Component Editor will open. From the App Component Editor, administrators can add, edit or remove intents, see section 3.2.1: Creating Descriptor Files for App Components.

#### **Step 4: Set up an app component to send and receive intents**

Sending an Intent should be tied to a user-generated action such as clicking a button or link. The handler for that action should call the **OWF.Intents.startActivity** method. This method takes three arguments:

1) The first argument is **an Intent**. An Intent is simply an object describing an action and a data type. The action should be a verb describing what the user is trying to do (i.e. plot, pan, zoom, view, graph, etc.). The data type should describe what type of data is being acted upon. The data type format is described in 12.4.1: Recommended Intents Data Type Conventions. Also, the Store ships with a few default data types as a means to provide standard metadata for the intents established in this section.

2) The second argument is **an object containing the data** that the intent is sending. The format of the data depends solely on how the receiving app component is expecting to receive it.

3) The third argument is **a callback function** that is executed once the receiving app component is selected. This callback will receive information about the receiving app component. That information can be used to access the receiving app component directly.

The example below displays an intent that graphs a stock price. Once a receiving app component is selected, the graph is continuously updated with fluctuating stock prices.

```
…
   OWF.Intents.startActivity(
      { 
          action:'Graph',
          dataType:'application/vnd.owf.sample.price'
       },
 {
```

```
 data: data
       },
       function (dest) {
          //dest is an array of destination widget proxies
         if (dest.length > 0) {
             Ext.Array.each(dest, function(datum, index, dataRef) {
                var json = Ext.JSON.decode(datum.id);
                var widgetId = json.id;
                var proxy = datum.id;
               if (_tm) { _tm.reset(widgetId, proxy, symbols) ; }
             });
          }
          else {
             // alert('Intent was canceled');
 }
      } 
   );
…
```
Use the App Component Editor in the user interface to add, edit or remove intents, see section 3.2.1: Creating Descriptor Files for App Components. Any app component can receive an Intent by calling the **OWF.Intents.receive** method. This method takes two arguments:

1) The first argument is **an Intent**. An Intent is simply an object describing an action and a data type. The action should be a verb describing what the user is trying to do (i.e. plot, pan, zoom, view, graph, etc.). The data type should describe what type of data is being acted upon. The data type format is described in 12.4.1: Recommended Intents Data Type Conventions.

2) The second argument, **a function** that is executed once an Intent is received, receives information about the sending app component. That information can be used to directly access the "sending app component". It will also receive the intent and the data.

The example below uses Intents to plot a stock price on the graph:

```
…
   OWF.Intents.receive(
      {
          action: 'Graph',
          dataType: 'application/vnd.owf.sample.price'
       },
       function (sender, intent, data) {
          doPlot(data.data);
 }
   );
…
```
# **12.3Additional Capabilities**

#### **12.3.1 WidgetProxy on Ready**

**WidgetProxy** objects have an **onReady** method which tells the caller if the app component that is represented by the proxy is ready to communicate [i.e., If it has called **OWF.notifyWidgetReady()**]. The **onReady** method takes a callback function as its only parameter. If the app component represented by the proxy is already ready, the callback is fired immediately. Otherwise, it is fired once the represented app component calls **notifyWidgetReady**. Also, **WidgetProxy** objects have a boolean **isReady** property that states whether they are ready.

#### Example **onReady** code:

```
var widgetProxy = OWF.RPC.getWidgetProxy(id);
widgetProxy.onReady(function() { console.log("Other widget is ready!"); 
});
```
## **12.3.2 Intent Launching Data**

To identify if an app component was launched using an intent, use the Widget Launcher API. If the app component was launched by an intent, the function **OWF.Launcher.getLaunchData()** will return a JSON string with the value **intents:true** as its launch data.

### **12.3.3 Send an Intent to a known set of app components**

The Intents API may be used to directly send an Intent to a set of app components without requiring a user to select where they want to send their data. The **startActivity** function accepts a destination array of **WidgetProxy** objects. If this array is specified the intent will be sent only to those app components. **WidgetProxies** may be obtained by using the Widget RPC API or by using a previous **startActivity** call. Example code:

```
…
   Var dest = //Array of Widget Proxies obtained earlier
   OWF.Intents.startActivity(
       { 
          action:'Graph',
          dataType:'application/vnd.owf.sample.price'
       },
       {
          data: data
       },
       function (dest) {
          //dest is an array of destination widget proxies
          if (dest.length > 0) {
             Ext.Array.each(dest, function(datum, index, dataRef) {
                var json = Ext.JSON.decode(datum.id);
                var widgetId = json.id;
               var prox_y = dataum.id;if (_tm) { _tm.reset(widgetId, proxy, symbols) ; }
             });
          }
          else {
             // alert('Intent was canceled');
 }
       },
       dest 
   );
…
```
# **12.4Additional Considerations**

# **12.4.1 Recommended Intents Data Type Conventions**

Data types are stored as strings in the database. However, the success of Intents relies heavily on the ability to share data types between app components. To facilitate this, OWF follows the MIME type naming conventions as recognized by the Internet Assigned Numbers Authority [\(IANA\)](http://www.iana.org/assignments/media-types/index.html) and [Webintents.org.](http://webintents.org/#specification) All OWF developers should use the data types provided by these organizations to create their own intents. It is also strongly recommended that custom MIME types use the **application/vnd.owf.<datatype>** naming convention.

Also, the Store allows developers to create standard Intent Actions and DataTypes that will pass from App Components in the Store to OWF. These Actions and DataTypes serve as metadata placeholders for the intents developers create.

# **13 Point-to-Point (Remote Procedure Call) API**

OWF ships with the Color Server and Color Client example app components to demonstrate the Remote Procedure Call (RPC) API. The RPC API is different from a publication-subscribe API, which allows app components to globally publish messages or subscribe to a subset of globally published messages from any app component. In contrast, RPC follows a client/server model where communication is point-to-point between app components and therefore cannot be received by any app component other than the intended target.

In OWF, the RPC API enables a (client) app component to send a request message, or function call, to a (server) app component configured to perform the request. This process is facilitated by the client app component calling a widget proxy object (getWidgetProxy), which exposes the server app component's registered functions and allows direct messages to be sent.

# **13.1Color Server Example App Component**

#### Figure 14: Color Server App Component

The Color Server App Component performs two functions, each shown in the code block which follows. The getColors()function returns a list of all supported colors. The second function, changeColor(color), can change the background color. On load of this widget, both functions are registered via the OWF.RPC.registerFunctions function, enabling them to be called remotely. In the example below, they are be called by a user from the Color Client Widget shown in section 13.2: Color Client Example App Component.

The code for the Color Server Widget is shown below:

```
<html> <head>
       <meta http-equiv="Content-Type" content="text/html; charset=UTF-8">
      <title>Color Server</title>
       <p:javascript src="owf-widget" />
       <script type='text/javascript'>
             function getColors() {
                   return ['Red','Blue','Yellow'];
 }
             function changeColor(color) {
                  var b = \text{owfdojo-body} ();
                   b.style.backgroundColor = color;
                   return true;
 }
             OWF.ready(function() {
                   OWF.RPC.registerFunctions([
\left\{ \begin{array}{ccc} 0 & 0 & 0 \\ 0 & 0 & 0 \\ 0 & 0 & 0 \\ 0 & 0 & 0 \\ 0 & 0 & 0 \\ 0 & 0 & 0 \\ 0 & 0 & 0 \\ 0 & 0 & 0 \\ 0 & 0 & 0 \\ 0 & 0 & 0 \\ 0 & 0 & 0 \\ 0 & 0 & 0 \\ 0 & 0 & 0 \\ 0 & 0 & 0 & 0 \\ 0 & 0 & 0 & 0 \\ 0 & 0 & 0 & 0 \\ 0 & 0 & 0 & 0 & 0 \\ 0 & 0 & 0 & 0 & 0 \\ 0 & 0 & 0 & 0 & 0 \\ 0 & 0 & 0 & 0 name: 'getColors',
                               fn: getColors
                          }, {
                                name: 'changeColor',
                               fn: changeColor
 }
                   ]);
             });
       </script>
   </head>
   <body>
```

```
 <h1>Color Server</h1>
   </body>
</html>
```
# **13.2Color Client Example App Component**

Figure 15: Color Client Widget

The Color Client widget contains a button that, when clicked, calls the Color Server's getColors() function to populate the adjacent dropdown list with the colors supported by Figure 14: Color Server App Component. When a user selects a color from the dropdown menu , the client calls the server's changeColor() method to change the server widget's background color. The function is wrapped inside the OWF.RPC.getWidgetProxy() function to obtain a reference to the remote server endpoint.

The code for the Color Client Widget is shown below:

```
<html> <head>
    <meta http-equiv="Content-Type" content="text/html; charset=UTF-8">
   <title>Color Client</title>
    <p:javascript src="owf-widget" />
    <script type='text/javascript'>
        function getColorList() {
           OWF.getOpenedWidgets(function(widgetList) {
              var widgetId;
              if (widgetList != null) {
                 for (var i = 0; i < widgetList.length; i++) {
                      if (widgetList[i].id != null && 
widgetList[i].name.match(/^.*Color Server.*$/) != null) {
                         widgetId = widgetList[i].id;
                         break;
 }
 }
                 if (widgetId != null) {
                     OWF.RPC.getWidgetProxy(widgetId, function(widget) 
{
                         widget.getColors(function(result) {
                             var selColors = owfdojo.byId('colors');
                           if (selColors) {
                                owfdojo.forEach(selColors.options, 
function(data) {
                                   selColors.remove(selColors.length
-1;
 });
                               owfdojo.forEach(result, 
function(data) {
                                   var option = 
owfdojo.create('option');
                                  option.text = data;
                                  option.value = data
                                   if (!selColors.contains(option)) 
{
                                       selColors.add(option);
 }
 });
 }
```

```
 });
                       });
                   } else {
                       alert('Missing Color Server!');
 }
 }
            });
        }
        function changeColor(color) {
            OWF.getOpenedWidgets(function(widgetList) {
                var widgetId;
                if (widgetList != null) {
                  for (var i = 0; i < widgetList.length; i++) {
                       if (widgetList[i].id != null && 
widgetList[i].name.match(/^.*Color Server.*$/) != null) {
                           widgetId = widgetList[i].id;
                          break;
 }
 }
                  if (widgetId != null) {
                       OWF.RPC.getWidgetProxy(widgetId, function(widget) 
{
                           widget.changeColor(color);
                       });
                    } else {
                       alert('Missing Color Server!');
 }
 }
            });
        }
    </script>
  </head>
   <body>
    <h1>Color Client</h1>
    <button type="button" onclick="getColorList()">List Colors</button>
    <select id="colors" onclick="changeColor(this.value)"></select>
    <div>
   \langle/div\rangle </body>
</html>
```
# **14 Example App Components**

OWF ships with a ZIP file of app components examples that employ various Web technologies (OWF-sample-widgets-7.15.0.zip). These can be used as a starting point for integrating a variety of Web applications into the OWF framework.

# **14.1HTML Examples**

There are seven simple HTML examples that were collectively designed to act as a progressive walkthrough within this guide and OWF. These example app components are described in the table below:

Table 6: HTML Example App Components

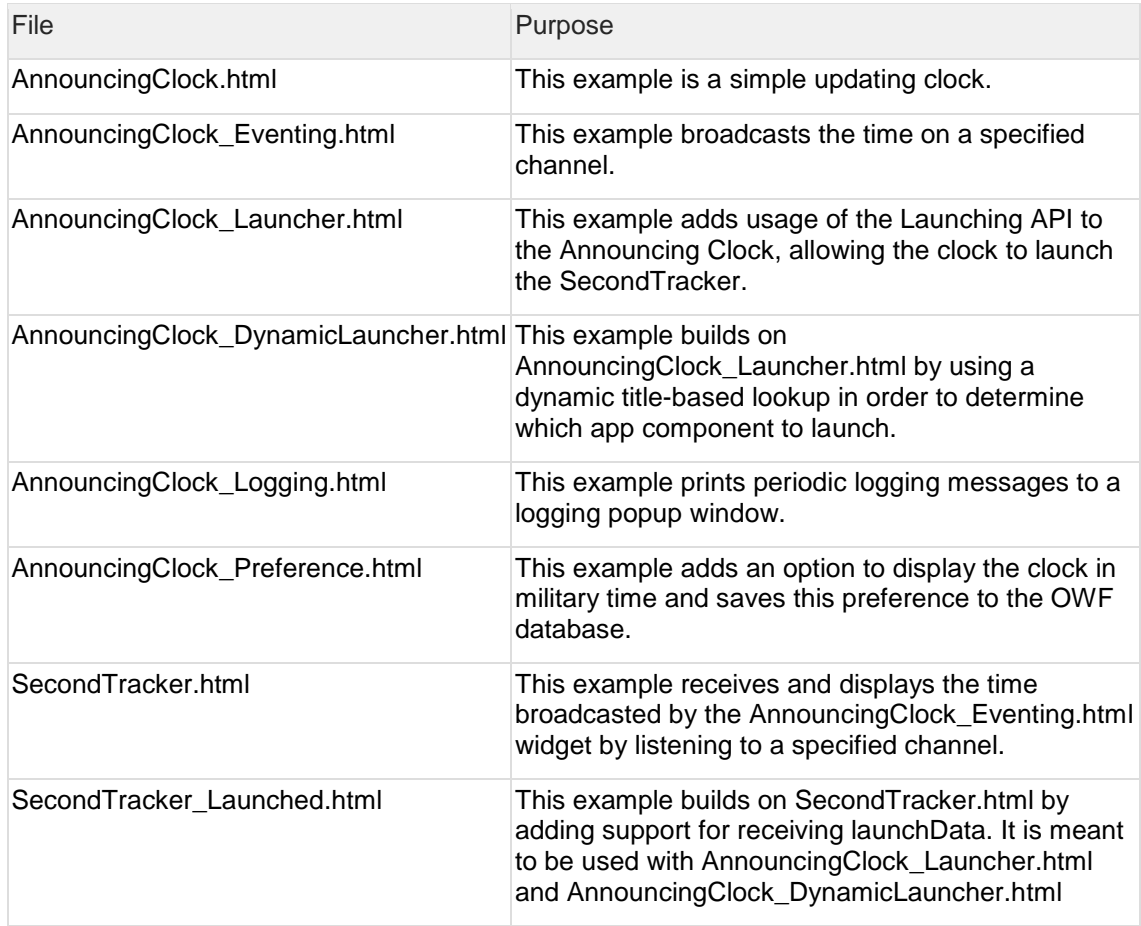

## **14.1.1 Technologies**

No additional software is required; the Announcing Clock app component can be hosted in any Web server.

## **14.1.2 Building/Compilation**

An ANT build script is provided with the sample HTML app component (ANT must be installed to execute this script.) The build script creates the owf-sample-html.war file that can be deployed on the Web server. To build the owf-sample-html.war:

1) Extract /html-widgets.zip into a new directory.

2) Open a command prompt and navigate to the directory created in Step 1.

3) Type ANT. The resulting owf-sample-html.war file will be in the target directory and can be deployed to the app component server.

4) The app components consist of several HTML pages that can be dropped anywhere on a Web server. By default, the widgets look for the framework JavaScript files on localhost. Accordingly, change their paths to reflect the actual location of the OWF server:

<script type="text/javascript" src=["https://servername:port/owf/static/js/owf](https://servernameport/)[widget.min.js"></script>](https://servernameport/)

5) Replace all occurrences of [https://servername:port](https://servernameport/) with the name of the server where OWF is running, for example, [https://www.yourcompany.com:8443.](https://www.yourcompany.com:8443/) Additionally, be sure to verify that the windowname library paths point to the local installation.

Additionally, the AnnouncingClockEventing.html, SecondTracker.html and AnnouncingClockAdvanced.html files instantiate the Ozone.eventing.widget object, which takes a path as an argument. The path used must be from the context root of the local widget.

# **14.2GWT Example**

The GWT sample demonstrates how a Google Web Toolkit widget can be integrated in OWF. The standard [GWT stockwatcher tutorial application](http://code.google.com/Webtoolkit/doc/1.6/tutorial/gettingstarted.html) has been modified so that it can perform the following:

- When adding and removing stocks, it will broadcast a message on the **stockwatcher** channel.
- Persist all the current stocks into one User Preference named STOCK\_LIST.
- On initial load, retrieve User Preference named STOCK\_LIST if available for user and load symbols into grid.

#### **14.2.1 Technologies**

- A Java JDK installation of 1.7 or higher.
- GWT 1.6 (tested with GWT 1.6.4.).
- Apache ANT 1.7 or higher OR the latest version of Eclipse with the GWT toolkit plugin.
- A Java Servlet container such as Tomcat, Jetty or JBoss.

### **14.2.2 Building/Compilation**

In order to build the GWT sample widget, execute the following steps:

1) Extract /gwt-widget.zip into a new directory.

2) Ensure that the Environment Variable GWT\_HOME is set to the correct location— the installation of GWT.

Note: Directions on how to add an environment variable for Windows XP is available at [http://support.microsoft.com/kb/310519.](http://support.microsoft.com/kb/310519)

3) Open a command prompt and navigate to the directory created in Step 1.

4) Modify the location of the source in the StockWatcher.html file to reflect the actual location of the OWF server:

<script type="text/javascript" language="javascript" src="https://localhost:8443/owf/static/js/owfwidget-debug.js"></script>

5) Type ANT. The resulting StockWatcher.war file will be in the target directory and can be deployed to the widget server.

6) By default, the widget looks for the framework JavaScripts on localhost. Replace all occurrences of [https://servername:port](https://servernameport/) with the name of the server where OWF is running, for example, [https://www.yourcompany.com:8443.](https://www.yourcompany.com:8443/)

To test that the widget properly publishes data, do the following:

1) Follow the section 3: Adding an App Component to OWF walkthrough to create app component definitions which point to stockwatcher.html, assign the app component to a user, and then apply the app component to one of the user's applications. Use the following data for app component definitions:

Table 7: Data for GWT App Component Definition

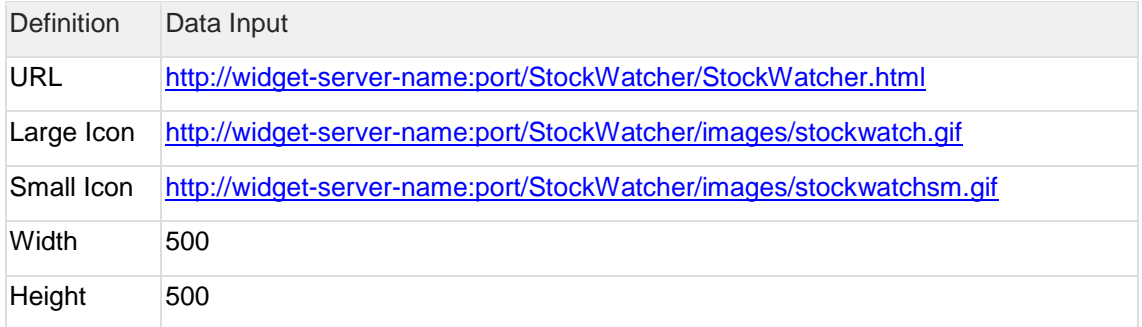

2) Enter the OWF and select the application which contains the app components mentioned in the steps above.

3) Launch the Listener Widget and the StockWatcher .NET Widget.

4) Add the "stockwatcher" channel to the Listener Widget. Do not include the quotations.

5) When stocks are added or removed from the widget, the listener will display the appropriate information.

### **14.2.3 Known Issues**

There are no known issues at this time.

# **14.3.NET Example**

The .NET sample app component demonstrates how a simple .NET-based Web application can be integrated into OWF. It consists of a Web page for adding eventing channels and a Web service for storing received messages.

## **14.3.1 Technologies**

The following is required to build/deploy this example:

- Visual Studio 2008
- ASP.Net 3.5 or higher.
- Microsoft IIS or the built-in Web server bundled in Visual Studio 2008
# **14.3.2 Building/Compilation**

This example is packaged as a Visual Studio solution (\*.sln).

1) Open the solution file and use Visual Studio to run and debug the application.By default, it will try to pick up OWF scripts on localhost.

2) Change the location of the source to reflect the actual location of the OWF server. Accordingly the location of the source must be modified in the Default.aspx file to reflect the actual location of the OWF server:

< script type="text/javascript" src="https://localhost:8443/owf/static/js/config/config.js"></script>

<script type="text/javascript" src="https://localhost:8443/owf/static/js/util/error.js"></script>

<script type="text/javascript" language="javascript" src="https://localhost:8443/owf/static/js/owfwidget.min.js"></script>

3) Replace all occurrences of [https://servername:port](https://servernameport/) with the name of the server where OWF is running, for example, [https://www.yourcompany.com:8443.](https://www.yourcompany.com:8443/) Additionally, be sure to verify that the windowname library paths point to the local installation.

Test the app component works properly:

1) Follow the section 3: Adding an App Component to OWF walkthrough to create app component definitions which point to Default.aspx, assign the widget to a user, and then apply the widget to one of the user's applications. Use the following data for app component definitions:

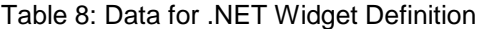

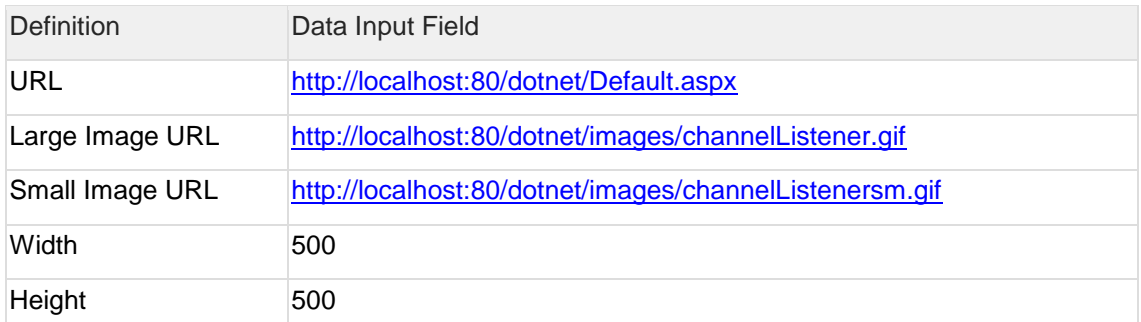

2) Enter the OWF and select the application that contains the app component mentioned in the steps above.

3) Launch the Channel Shouter App Component and the **Default.aspx** App Component mentioned above.

4) Assign a channel to the Shouter and add it to the **Default.aspx** App Component.

5) Broadcast a message with the Shouter, then search for a word from said message with the **Default.aspx** widget. The message should appear in the search results of **Default.aspx**.

## **14.3.3 Known Issues**

When a .NET widget is added to an application which is being viewed in Internet Explorer, a debug message which reads "Failed Target Prefs Error: Timeout", is displayed. The OWF team is aware of this issue and will be addressing it in a future release.

# **14.4FLEX Example**

The Flex sample app components demonstrate how .SWF files built using the Adobe Flex framework can be integrated into OWF. It consists of two independent app components – the **Flex Pan Widget** and the **Direct Widget**.

The Flex Pan Widget demonstrates the integration of a Flex Rich Internet Application with OWF. The application displays a large image of the Earth and allows users to zoom and scroll around the image. The Flex Pan Widget exposes eventing interfaces to control pan and zoom control.

The Flex Pan Widget subscribes to the "map.command" channel for the following messages:

- zoomIn
- zoomOut
- panUp
- panDown
- panLeft
- panRight

The Flex Pan Widget publishes to the "map.mouse" channel for mouse coordinates in the format:

```
{ absX : 100, absY : 110, localX : 200, localY : 500 }
```
The abs coordinates are relative to the map image and local coordinates are relative to the widget's window.

The Flex Pan Widget subscribes to the "map.marker" channel for messages that post markers on the map image. The format for a "map.marker" message is:

```
{ x: 100, y: 200 }
```
This event payload will put a map marker at 100, 200 on the map. Markers are persisted to the database using the Preferences API.

The Flex Direct Widget connects to the Flex Pan Widget via the eventing mechanism to control the panning and zooming. It also displays the current mouse position.

## **14.4.1 Technologies**

The following is required to build/deploy this example:

- A Java JDK installation of 1.7 or higher.
- Flex SDK 3.4 or 3.5
- A J2EE container such as Tomcat, Jetty or JBoss.

## **14.4.2 Building/Compilation**

1) Extract \flex-widget.zip into a new directory.

```
2) Open build.xml and set the FLEX_HOME property.
For example:
```

```
<property name="FLEX_HOME" value="C:\Development\Flex" />
```
By default, the widget looks for the framework JavaScripts on localhost. The location of the source must be modified in both the src/main/webapp/direct.html and the src/main/resources/custom-template/templates/html-templates/express-installation-withhistory/index.template.html files to reflect the actual location of the OWF server:

```
<script type="text/javascript" language="javascript" 
src="https://localhost:8443/owf/static/js/owf-widget.min.js"></script>
```
3) Replace all occurrences of [https://servername:port](https://servernameport/) with the name of the server where OWF is running, for example, [https://www.yourcompany.com:8443.](https://www.yourcompany.com:8443/) Additionally, be sure to verify that the windowname library paths point to the local installation. Moreover, the src/main/webapp/direct.html and src/main/resources/custom-template/templates/htmltemplates/express-installation-with-history/index.template.html instantiate the Ozone.eventing.widget object, which takes the path to the RPC relay file as an argument. The path used must be from the context root of the local widget.

4) Open a command prompt and navigate to the directory created in Step 1.

5) Type ANT. The resulting owf-sample-flex.war file will be in the target directory and can be deployed to the widget server. To test that these widgets work properly together, follow the walkthrough in section 3: Adding an App Component to OWF to create widget definitions which point to pan.html, and then assign and apply the widget using the following widget definitions.

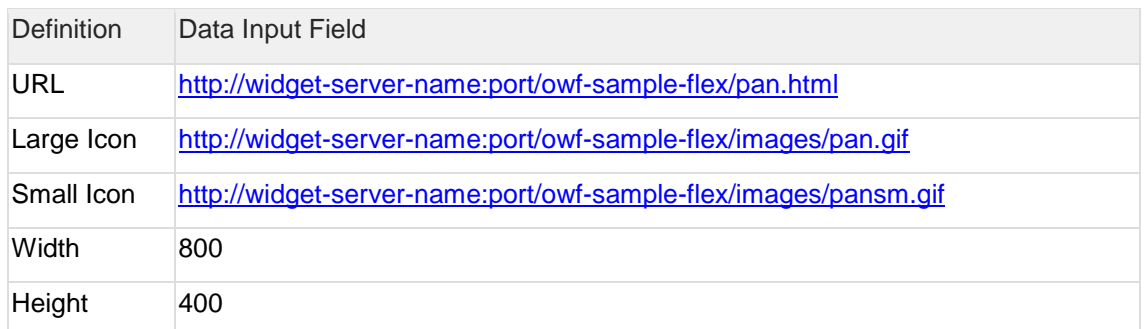

Table 9: Flex Pan Widget Definition Text

Repeat step 1 for the direct.html widget. Use the following data for widget definitions:

Table 10: Flex Monitor Direct Widget Definition Text

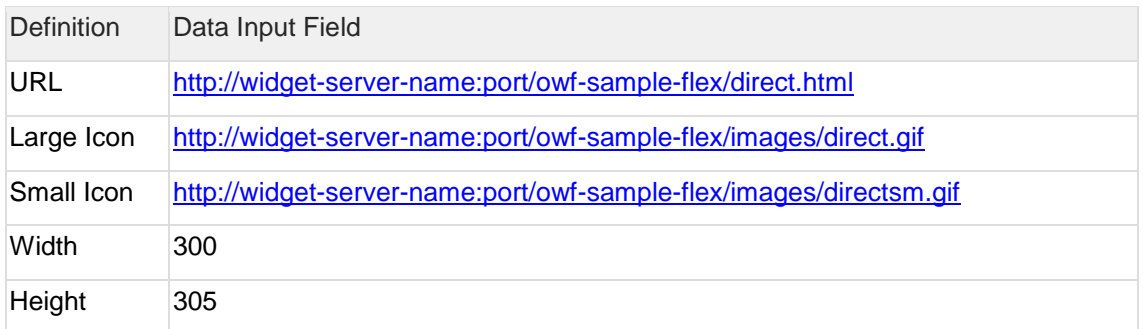

Launch both widgets and use the functions on each widget to see how navigational commands and locations are shared between the two widgets.

## **14.4.3 Supporting Drag and Drop in Flex Widgets**

This walkthrough uses Flex Channel Listener and Flex Channel Shouter example widget behavior to explain the Widget Drag and Drop API.

Note: This guide assumes developers understand how to develop Flex applications using Adobe Flash Builder and are using the Flex Channel Listener and Flex Channel Shouter sample widgets that are included with OWF.

## **Step 1: Import Required Files**

This includes:

- Files mentioned in section 8.3.1: Required Includes
- [DragAndDropSupport.as](http://draganddropsupport.as/) action script file that enables drag and drop in Flex widgets.

a) Find it in the etc/widget/flash-dragAndDrop/ozone/owf/dd/DragAndDropSupport directory.

b) Copy the etc/widget/flash-dragAndDrop/ozone directory to the flex-channel-shouter/src and flex-channel-listener/src directory.

## **Step 2: Enable Flex Drag and Drop Support**

Create an instance of DragAndDropSupport class when the applicationComplete event fires. Set the wmode of Flex app to "`".

Example listener.mxml and shouter.mxml:

```
<s:Application xmlns:fx="http://ns.adobe.com/mxml/2009"
                               xmlns:s="library://ns.adobe.com/flex/spark"
                              xmlns:mx="library://ns.adobe.com/flex/mx"
                              minWidth="400" minHeight="400"
                              applicationComplete=" 
applicationCompleteHandler(event)">
<fx:Script>
                 \leq! [CDATA [
...
protected function applicationCompleteHandler(event:FlexEvent):void {
         var dd:DragAndDropSupport = 
DragAndDropSupport.getInstance(stage);
}
...
</fx:Script>
          ...
</s:Application>
```
Example index.template.html:

```
<script type="text/javascript">
 ...
            params.allowfullscreen = "true";
            params.wmode = "opaque";
            var attributes = {};
            ...
</script>
```
**Step 3: Add Code to Initialize Widget Drag and Drop API**

Register the widget to Drag and Drop API by calling OWF.DragAndDrop.setFlashWidgetId method and passing the id of the app.

```
<script>
     OWF.ready(function() {
          OWF.DragAndDrop.setFlashWidgetId("${application}");
     });
     ...
</script>
```
#### **Step 4: Attach Flex "**mouseDown**" Listener to Drag Operation**

To start a drag operation, a mouse down listener must be attached to a Flex Component:

- In the Flex Channel Shouter example, it is the "Drag" button.
- In the "mouseDown" listener, execute the public javascript fuction, startDrag, using Flex's ExternalInterface. startDrag function in turn calls OWF.DragAndDrop.startDrag which starts the drag and notifies other widgets that a drag has been started in a widget.

### **index.template.html:**

```
<script>
     OWF.ready(function() {
          OWF.DragAndDrop.setFlashWidgetId("${application}");
     });
     function startDrag(channel) {
         OWF.DragAndDrop.startDrag({
             dragDropLabel: channel,
             dragDropData: channel
         });
     }
     ...
</script>
```
#### **shouter.mxml:**

```
<fx:Script>
         \leq ! [CDATA [
                 protected function 
button1_mouseDownHandler(event:MouseEvent):void
{
                         if(channel name.text == "") return;
                          event.preventDefault();
                         event.stopPropagation();
```

```
 ExternalInterface.call('startDrag', 
channel name.text);
 }
```

```
 ...
        ]]>
</fx:Script>
...
        <s:Button label="Drag" 
mouseDown="button1_mouseDownHandler(event)"/>
...
```
### **Step 5: Respond to Drag and Drop Events**

Choose a Flex component to be a Drop Zone (an area that accepts a drop). Note: In the Flex Channel Listener, the Drop Zone is the List Panel below the "Add Channel" and "Remove Channel" buttons.

Drag and Drop API allows callback functions that respond to three events: dragStart, dragStop, and drop.

• The **dragStart** event is fired whenever a drag is initiated. This was done in Flex Channel Shouter by calling the **startDrag** function in the **mousedown listener**. Flex Channel Listener responds to the **dragStart** by highlighting the Drop Zone to show that it is a drop location.In **dragStart** callback, execute the **onDragStart** function which is exposed by the Flex Widget. Also, execute the **updateInteractiveObjects** method which is exposed by the **DragAndDropSupport** class. This is a required step to make drag and drop work as expected in Flex widgets:

#### **index.template.html:**

```
<script>
          OWF.ready(function() {
                    ...
                    OWF.DragAndDrop.onDragStart(function(msg) {
                            OWF.Util.getFlashApp().onDragStart();
OWF.Util.getFlashApp().updateInteractiveObjects();
         });
                   ...
          });
</script>
```
**listener.mxml:**

```
protected function applicationCompleteHandler(event:FlexEvent):void {
          ...
          // expose onDragStart so that it can be called from JavaScript
          ExternalInterface.addCallback('onDragStart', function():void {
                  channelsBG = "0x00adef";
          });
          ...
}
```
• Like the name implies, **dragStop** fires when a drag stops. This happens when a user releases the mouse button inside or outside a widget. In Flex Channel Listener, the highlighted Drop Zone will stop highlighting if a **dragStop** occurs.

#### **index.template.html:**

```
<script>
          OWF.ready(function() {
                    ...
                   OWF.DragAndDrop.onDropStop(function() {
                             OWF.Util.getFlashApp().onDragStop();
                   });
                   ...
          });
</script>
```
## **listener.mxml:**

```
protected function applicationCompleteHandler(event:FlexEvent):void {
          ...
          // expose onDragStop so that it can be called from JavaScript
          ExternalInterface.addCallback('onDragStop', function():void {
                 channelsBG = "0xffffff";
          });
          ...
}
```
• A **drop** fire when a Drag and Drop operation is successful. The callback assigned to this event executes with the data originally passed to the **startDrag** function.

### **index.template.html:**

```
<script>
         OWF.ready(function() {
                  ...
                 OWF.DragAndDrop.onDrop(function() {
OWF.Util.getFlashApp().onDrop(msg.dragDropData);
                 });
 ...
         });
</script>
```
### **listener.mxml:**

```
protected function applicationCompleteHandler(event:FlexEvent):void {
          ...
          // expose onDrop so that it can be called from JavaScript
         ExternalInterface.addCallback('onDrop', onDropReceive);
          ...
}
public function onDropReceive(data:Object):void {
         listenToChannel(data as String);
}
```
## **14.4.4 Known Issues**

Flex has a known issue with DHTML and z-index ordering. The default wmode for Flex is "window". It also allows for two other options; transparent and opaque. In order for Flex widgets to adhere to the proper z-index ordering the wmode must be set to something other than the default.

To reduce the impact of the z-index issue, the OWF team added a useShims property to application.yml. To turn it on, change the parameter to true.

Flex widgets may use a JavaScript file named **history.js**. This JavaScript file may throw a JavaScript error in Internet Explorer when a Flex widget is launched. To fix this replace the code below with code in the following section.

Existing code:

history.js – before changes:

```
…
         initialize = function () {
 if (browser.ie)
\overline{\mathcal{L}}
```

```
 var scripts = document.getElementsByTagName('script');
            for (var i = 0, s; s = scripts[i]; i++) {
                 if (s.src.indexOf("history.js") > -1) {
                   var iframe location = (new
String(s.src)).replace("history.js", "historyFrame.html");
 }
 }
           historyFrameSourcePrefix = iframe location + "?";
           var src = historyFrameSourcePrefix;var iframe = document.createElement("iframe");
            iframe.id = 'ie_historyFrame';
            iframe.name = 'ie_historyFrame';
             //iframe.src = historyFrameSourcePrefix;
             try {
                document.body.appendChild(iframe);
            \} catch(e) {
               setTimeout(function() {
                    document.body.appendChild(iframe);
                }, 0);
            }
         }
…
```
#### Replacement code:

#### history.js – after changes:

```
…
    var initialize = function () {
         if (browser.ie)
\overline{\mathcal{L}} var scripts = document.getElementsByTagName('script');
            for (var i = 0, s; s = scripts[i]; i++) {
                if (s.src.indexOf("history.is") > -1)var iframe location = (new
String(s.src)).replace("history.js", "historyFrame.html");
 }
 }
           historyFrameSourcePrefix = iframe location + "?";
            var src = historyFrameSourcePrefix;
           var iframe = document.createElement("iframe");
            iframe.id = 'ie_historyFrame';
           iframe.name = \overline{ie\_historyFrame};
             //iframe.src = historyFrameSourcePrefix;
            try {
                document.body.appendChild(iframe);
            \} catch(e) {
                var intervalId = setInterval(function() {
                    var error = false;
                   try {
                     document.body.appendChild(iframe);
 }
                   catch(e) {
                      error = true;
 }
                   if (!error) {
                      clearInterval(intervalId);
```
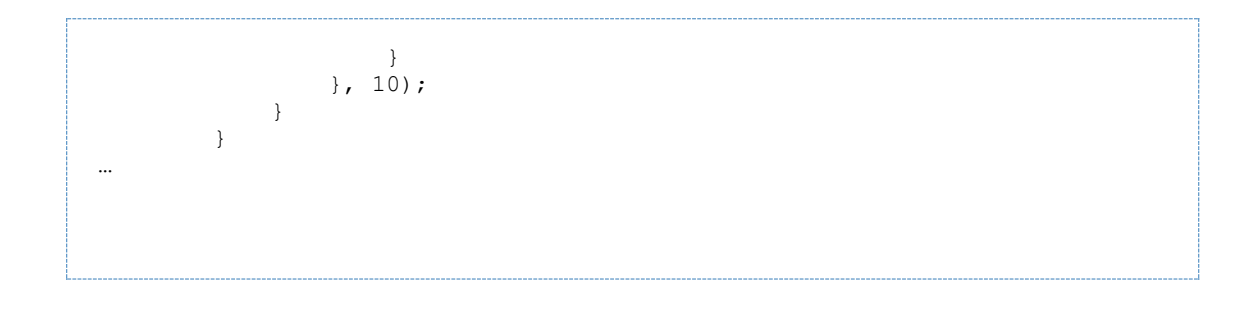

# **14.5Silverlight Example**

The Silverlight example shows how an ASP.Net/Silverlight Website can be incorporated into OWF as a widget. It consists of four panes that are accessible via the menu at the bottom of the widget:

- The first pane contains a shouter that allows the sending of messages to other widgets within the framework.
- The second is a listener that can register eventing channels to listen on, which also keeps a running record of all messages received.
- The third pane uses Silverlight charting to track the frequency of the messages within the registered channels.
- The fourth pane uses the Preference Server API to store the user's preferred visualization method for the third pane (pie chart or bar chart).

## **14.5.1 Technologies**

The following is required to build/deploy this example:

- Visual Studio 2008 SP1
- ASP.Net 3.5 or higher
- Silverlight 2 Toolkit
- Microsoft IIS or the built-in Web server bundled in Visual Studio 2008

Note: This example was built using the Silverlight 2 Toolkit released July 2009. Earlier versions may not have all the necessary references and thus, additional configurations may be needed for the widget to run.

## **14.5.2 Building/Compilation**

The Silverlight example is packaged as a Visual Studio solution (\*.sln) and, as per Microsoftsuggested practice, consists of two projects (\*.prj). One contains the Website and the other is the Silverlight code.

1) Open the solution file and use Visual Studio to run and debug the application. By default, it will try to pick up OWF scripts on localhost.

2) Change the OWFSilverlightDemoTestPage.aspx and the OWFSilverlightDemoTestPage.html files to reflect the local OWF server:

```
<script type="text/javascript" language="javascript" 
src="https://localhost:8443/owf/static/js/owf-widget.min.js"></script>
```
3) Replace all occurrences of [https://servername:port](https://servernameport/) with the name of the server where OWF is running, for example, [https://www.yourcompany.com:8443.](https://www.yourcompany.com:8443/) Additionally, be sure to verify that the windowname library paths point to the local installation.

## **14.5.3 Known Issues**

The Silverlight example uses components from the freely available SilverlightContrib.DLL. A copy of the library is bundled with the example.

In Windows, browsers can display a browser-hosted Silverlight content area in either a windowed mode or a windowless mode. The default is a windowed mode. This property can be set only as an initialization parameter and is read-only for all other access models. In windowless mode, the Silverlight plugin does not have its own rendering window. Instead, the plugin content is displayed directly by the browser window. This enables Silverlight content to visually overlap and blend with HTML content if the plugin and its content both specify background transparency. HTML content can also be displayed on top of Silverlight content in windowless mode. If a Silverlight widget is still rendering incorrectly, please see C.2: Widget Technology Issues for more details. In Macintosh environments, there is no windowed mode. The mode is always windowless regardless of the Windowless setting.

# **14.6Java Applet Example**

The applet example demonstrates how a Java applet could be implemented as a widget within OWF. It takes Michael Keating's [MyChessViewer,](http://www.mychess.com/) an applet that reads and animates a chess .PGN file, and incorporates it into the framework. It has been modified to do the following:

- Broadcast each forward move selected on a channel named "mychess".
- Store the current position in the game to the Preference Service.

After deploying the widget to OWF, the sample Channel Listener widget can be used to monitor the "mychess" channel. Clicking on the next button within the applet will send a message about the move. Coming back to the widget after closing the browser will return it to the last move performed.

## **14.6.1 Technologies**

The following is required to build/deploy this example:

- A JDK installation of 1.6 or higher.
- Apache ANT 1.7 or higher.
- A Web server such as Apache or IIS.

## **14.6.2 Building/Compilation**

1) Extract \java-applet-widget.zip into a new directory.

2) Replace all occurrences of [https://servername:port](https://servernameport/) with the name of the server where OWF is running, for example, [https://www.yourcompany.com:8443.](https://www.yourcompany.com:8443/) Additionally, be sure to verify that the windowname library paths point to the local installation.

3) Open a command prompt and navigate to the directory created in Step 1.

4) Type ant. The resulting owf-sample-applet.war file will be in the target directory and can be deployed to the app component server.

5) By default, the app component looks for the framework JavaScripts on localhost. Accordingly, change the location of the source in the \java-applet-widget\src\main\webapp\widget.jsp file to reflect the actual location of the OWF server:

```
<script type="text/javascript" 
src="https://localhost:8443/owf/js/static/config/config.js"></script>
<script type="text/javascript" 
src="https://localhost:8443/owf/js/static/util/error.js"></script>
<script type="text/javascript" language="javascript" 
src="https://localhost:8443/owf/static/js/owf-widget.min.js"></script>
```
To test that the app component properly publishes data, do the following:

1) Follow the steps in the section 3: Adding an App Component to OWF, in order to create widget definitions which point to widget.jsp, assign the widget to a user, and then apply the widget to one of the user's applications. Use the following widget definitions:

Table 11: JavaApplet Widget Definition Text

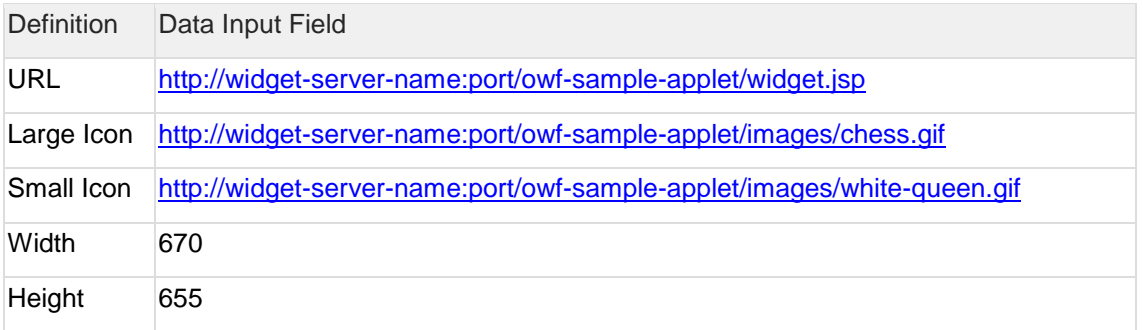

2) Enter OWF and select the application which contains the widgets mentioned in the steps above.

3) Launch the Listener Widget and the Chessboard Widget created in Step 1.

4) Add the "mychess" channel to the Listener Widget. Do not include the quotations.

5) As moves are applied to the chess game, the listener will display the appropriate information.

## **14.6.3 Known Issues**

The applet needs to access the browser's JavaScript object, which requires some additional security. The easiest way to accomplish this is to sign the .jar. The security directory contains a keystore and a DOS batch file to create a new one. During the build process, this keystore is used to sign the **.jar** file. The first time the applet is run, the user will be prompted to trust the test certificate. Allowing it will avoid further prompting.

The classes needed to access the JavaScript object are part of the normal Sun JDK in the plugin.jar. For simplicity, the .jar has been copied into this project's lib directory from the Java JDK v1.6.0\_07. Verify that the plugin.jar exists on the classpath when using a custom deployment scenario.

There is a documented issue with Java applets not obeying proper z-indexing, the effect being that an applet will appear on top of everything else in the widget framework: http://bugs.sun.com/bugdatabase/view\_bug.do;jsessionid=6a434ce1408465fffffffff87e84af5d233 [a32?bug\\_id=6646289.](http://bugs.sun.com/bugdatabase/view_bug.do;jsessionid=6a434ce1408465ffffffff87e84af5d233a32?bug_id=6646289)

# **15 Additional Walkthroughs**

## **15.1Overview - Adding the Widget Launcher**

Note: Please see section 7: Widget Launcher API for additional information on the primary Widget Launcher exercise.

The supplemental walkthrough will examine and explain how the "Announcing Clock Launcher" and "Second Tracker (Launched Version)" work together. The "Announcing Clock Launcher" will launch "Second Tracker (Launched Version)" and pass to it the name of a channel which "Second Tracker" will then subscribe to and listen for a time-based "seconds" updates.

A third widget has capabilities which lends itself to this exercise, and that is the "Announcing Clock Dynamic Launcher". It dynamically looks up the GUID of "Second Tracker (Launched Version)" by using the Preferences API.

## **15.2Walkthrough - Simple Widget Launching**

## **Step 1: Add Two New Widgets**

a) Name the first widget "Announcing Clock Launcher"

- Filename: **AnnouncingClock\_Launcher.html**
- URL: **[https://localhost:844:/announcing-clock/clock/AnnouncingClock\\_Launcher.html](https://localhost:844/)**

b) Name the second widget "Second Tracker (Launched Version)"

- Filename: **SecondTracker\_Launched.html**
- URL: **[https://localhost:8443/announcing-clock/clock/SecondTracker\\_Launched.html](https://localhost:8443/announcing-clock/clock/SecondTracker_Launched.html)**

See section 3: Adding an App Component to OWF for directions on adding a widget to OWF. **Step 2: Examine the Function "launchSecondTracker"**

```
function launchSecondTracker()
\left\{\begin{array}{ccc} & & \\ & & \end{array}\right\} // data to be passed to the widget that is launched.
         var data = {
           channel: CHANNEL_NAME
         }; 
        var dataString = OWF.Util.toString(data);
          // Launch the other widget!
         OWF.Launcher.launch(
         {
        guid: "cb71a25d-d435-4770-ab0f-f33d7db31812", // the guid of the 
widget to launch
        launchOnlyIfClosed: true, //if true will only launch the widget if 
it is not already
        opened.
         data: dataString // initial launch config data to be passed to 
// a widget only if the widget is opened. this must be a string!
          }, 
          callbackOnLaunch
          );
          }
```
Note the bold (and highlighted) GUID, cb71a25d-d435-4770-ab0f-f33d7db31812. That GUID needs to be correct so that the Launching API can identify the widget to launch, i.e. "Second Tracker (Launched Version)."

*Note: In addition to using the GUID to launch a widget, the Universal Name of the widget can be used as well. Viewing a widget list or Widget Editor and "turning on" the Universal Name column will display all of the Universal Names for all widgets that have them. See the OWF Administrator's Guide for more details.*

The bold (and highlighted) OWF.Launcher.launch text is the actual function call to the Launching API's launch function which launches the "SecondTracker (Launched version)" Widget.

The bold (and highlighted) // data to be passed text is the note which precedes the payload of data that is being sent to the launched widget. The payload exists as a JSON object which has been encoded as a string**.**

The bold (and highlighted) **callbackOnLaunch** text is a parameter which is passed to the **launch** function. The value of the parameter is a function that gets called when the launch is complete, regardless of whether the launch, regardless of whether the launch failed or was a success. Said callback should be formed as follows:

```
/**
* A callback function that gets called after the widget launcher has 
tried to launch the 
 * new widget and either succeeded or failed.
*/
function callbackOnLaunch (resultJson)
{
var launchResultsMessage = "";
if(resultJson.error)
 {
 // if there was an error, print that out on the launching widget
launchResultsMessage += ("Launch Error " + resultJson.message);
 }
if(resultJson.newWidgetLaunched)
 {
 // if the new widget was launched, say so
launchResultsMessage += ("New Widget Launched, instance's unique id is " 
+ resultJson.uniqueId);
}
else 
 {
// if the new widget was not launched, say so and explain why not
   launchResultsMessage += ("New Widget Not Launched: " + 
resultJson.message + 
   " The existing widget instance's unqiue id is " + 
resultJson.uniqueId); 
 }
        document.getElementById("launchResults").firstChild.nodeValue = 
launchResultsMessage;
      }
```
It is clear how the above function takes the JSON object returned in the function parameter and does something with it; in this specific instance, it displays a status to the user and tells the user what has happened.

**Step 3: Examine "SecondTracker\_Launched.html"**

```
// this widget expects to be launched. See what data was sent!
var launchConfig = OWF.Launcher.getLaunchData(); 
  if(launchConfig == null)
\{ document.getElementById("error").innerHTML = "<font color='red'>ERROR: 
This widget must be launched from 'Announcing Clock Launcher' to work. 
Close it and launch it from 'Announcing Clock Launcher.'</font><p/>><p/>";
   }
   else
\left\{ \begin{array}{c} \end{array} \right.var launchConfigJson = OWF.Util.parseJson(launchConfig);
   // we are expecting the channel to listen on to be passed in 
dynamically.
   // update it on the page
  var channelToUse = launchConfigJson.channel;
```
The bold (and highlighted) var launchConfig = OWF.Launcher.getLaunchData() text shows this function retrieving the launch configuration from the widget launching API.

The bold (and highlighted) if(launchConfig... text checks to see whether the retrieved payload was null. If null, an error will be displayed. The payload would be null, for example if the user had launched the Second Tracker (Launched Version) Widget from the Favorites Menu, rather than having it be launched by another widget.

In the bold (and highlighted) else text, the widget parses the payload which has been passed to it, turns it into a **JSON** object, and retrieves the channel name.

## **15.3Walkthrough - Dynamic Widget Launching**

#### **Step 1: Add a New Widget**

a) Name the widget "Announcing Clock Dynamic Launcher"

- Filename: **AnnouncingClock\_DynamicLauncher.html**
- URL: **[https://localhost:8443/announcing](https://localhost:8443/announcing-clock/clock/AnnouncingClock_DynamicLauncher.html)[clock/clock/AnnouncingClock\\_DynamicLauncher.html](https://localhost:8443/announcing-clock/clock/AnnouncingClock_DynamicLauncher.html)**.

#### **Step 2: Examine the Widget**

```
var WIDGET TO LAUNCH = "Second Tracker (Launched Version)"
```
The line of text above displays the exact name of the Widget that "Announcing Clock Dynamic Launcher" is going to be looking for so that it can be launched. **Step 3: Examine the functions of "Announcing Clock Dynamic Launcher"**

In the text below is the function which allows the Widget to search for the GUID is display. This function displays where the Widget is searching for the GUID of the Widget to launch:

```
/**
        * This function starts the launch of the second tracker by
        * querying the OWF pref server for the GUID of the second tracker.
\star **/
       function lookupSecondTracker()
 {
         // get the guid of the widget to launch
        var searchConfig = {
          searchParams: { widgetName: WIDGET_TO_LAUNCH },
          onSuccess: launchSecondTracker, 
          onFailure: failWidgetLookupError
         };
        OWF.Preferences.findWidgets(searchConfig);
       }
```
In the bold (and highlighted) "searchParams" text, widgetName has been hard coded. The bold (and highlighted) "onSuccess" and "onFailure" above show the two callbacks which can be passed. These are the individual functions which get called on those events. On success, it simply launches the second tracker:

```
/**
       * This function launches the second tracker. It's called as a 
callback from
       * findWidgets on a successful query. 
       */
       function launchSecondTracker(findResultsResponseJSON)
       {
         // get guid
         if(findResultsResponseJSON.length == 0)
\overline{\mathcal{L}} // no result was found, so the looked up widget name doesn't 
exist
           failWidgetLookupError("Widget was not found in user profile. 
User may not have access.");
         }
         else
\overline{\mathcal{L}} var guidOfWidgetToLaunch = findResultsResponseJSON[0].path;
 // data to be passed to the widget that is launched.
           var data = {
             channel: CHANNEL_NAME
           }; 
          var dataString = OWF.Util.toString(data);
 // Launch the other widget!
           OWF.Launcher.launch (
\{ guid: guidOfWidgetToLaunch, // the guid of the widget to 
launch
               launchOnlyIfClosed: true, //if true will only launch the 
widget if it is not already opened.
               data: dataString // initial launch config data to be passed 
to 
 // a widget only if the widget is opened. this must be a string!
             }, 
             callbackOnLaunch
           );
```
 } }

#### On failure, it prints an error message:

```
/**
       * When the findWidget call fails for some reason, this error 
handling function
       * displays an error message on the widget
       */
       function failWidgetLookupError(widgetLookupErrorMessage)
       {
         document.getElementById("launchResults").firstChild.nodeValue =
          "Launching Failed because this widget was unable to look up the 
widget called " +
         WIDGET_TO_LAUNCH + ". Are you sure the widget exists under that 
name? Error Message: " +
          widgetLookupErrorMessage;
```
# **16 Appendix A JVM Compatability**

The Oracle and OpenJDK JVMs 1.8 are supported.

# **17 Appendix B Supported Browsers**

OWF is tested against the following browsers:

Table 12: Tested Browsers

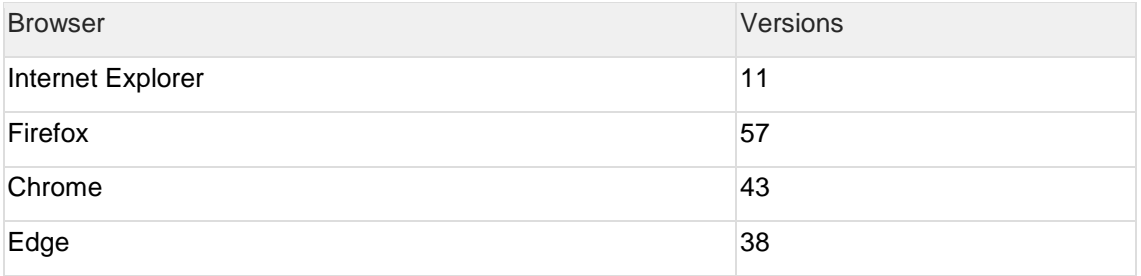

# **18 Appendix C Known Issues**

## **18.1User Interface Issues**

## *Changes in screen resolution may render app components un-viewable.*

The positioning of the app components is absolute. This means that when changing from a larger monitor to a smaller monitor, or when changing from a higher screen resolution to a lower screen resolution, some floating windows may be either partially or fully off the viewable region of the screen. Currently there is no remedy for this issue. As a workaround, close the app component. Then, re-add it from the App Components Menu. This will reset its position and therefore, render it viewable again.

# **18.2Widget Technology Issues**

## *Java Applet Widgets always sit on top of other widgets (z-index issue).*

There is a documented issue with Java applets not obeying proper z-indexing; the effect being that an applet will appear over everything else in OWF:

http://bugs.sun.com/bugdatabase/view\_bug.do;jsessionid=6a434ce1408465fffffffff67e84af5d233 [a32?bug\\_id=6646289](http://bugs.sun.com/bugdatabase/view_bug.do;jsessionid=6a434ce1408465ffffffff87e84af5d233a32?bug_id=6646289)

## *Flex Widgets always sit on top of other widgets (z-index issue).*

Flex has a known issue with DHTML and z-index ordering. The default wmode for flex is window with two other options; transparent and opaque. In order for Flex Widgets to adhere to the proper z-index ordering the wmode must be set to something other than the default.

#### *Silverlight Widgets always sit on top of other widgets (z-index issue).*

Silverlight has a known issue with DHTML and z-index ordering. The default windowless mode for Silverlight is false. In order for Silverlight widgets to adhere to the proper z-index ordering the windowless mode must be set to true.

### *Google Earth Plugin Widgets always sit on top of other widgets (z-index issue).*

The Google Earth browser plugin currently does not conform to the normal z-index rules of html. This will cause the plugin to remain on top of any other floating windows that may be on the screen. If using this plugin, it is recommended not to utilize it in the desktop layout. It can be used in any of the other static layouts but windows launched from the toolbars may be rendered unreachable by the plugin.

## **18.3Database Issues**

### *Oracle scripts should be executed via the SQL\*Plus command line.*

There have been reported issues using Oracle's browser-based administration console to upload and run the OWF create and update scripts. Stray characters are getting inserted into the database, causing JSON parsing errors at runtime. Executing the scripts through the SQL\*Plus command line utility eliminates this issue.

# **19 OWF-DG: Software Dependency Versions**

# **19.1Back-end**

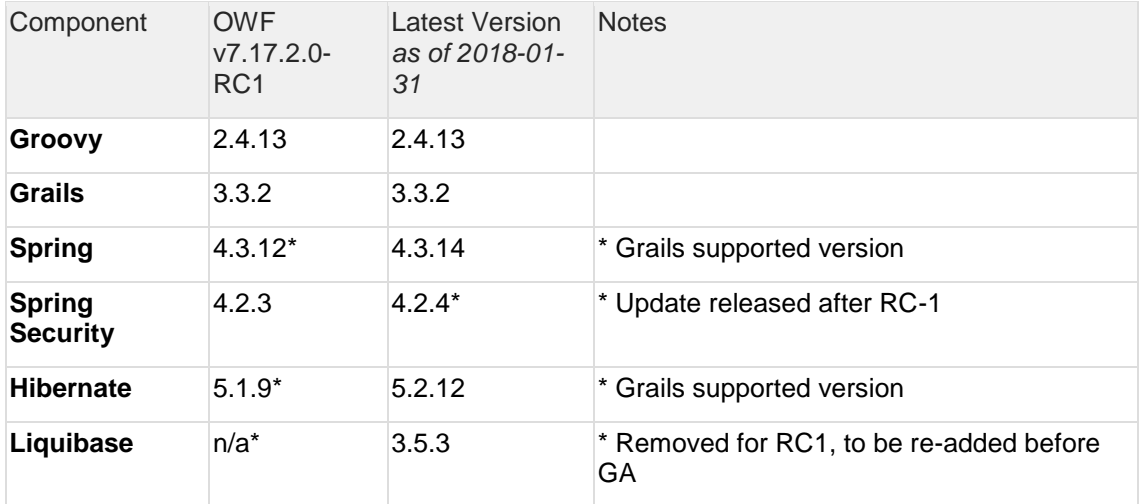

# **19.2Front-end**

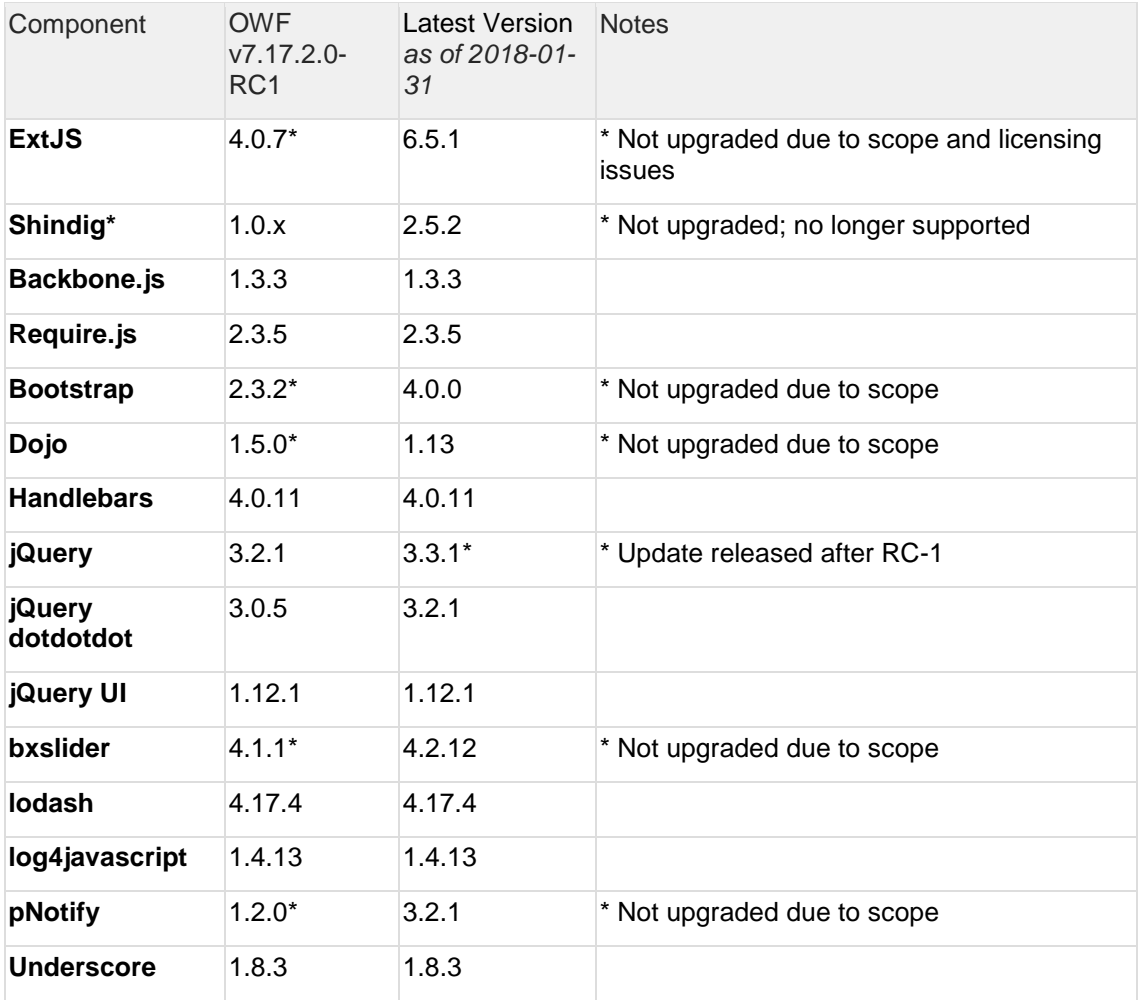